## **Monitor Dell S3222HN**

## Ghidul utilizatorului

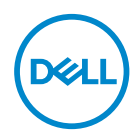

**Model monitor: S3222HN Model de reglementare: S3222HNc**

- **NOTĂ: O NOTĂ indică informaţii importante care vă ajută să utilizaţi mai bine computerul.**
- **PRECAUŢIE: O PRECAUŢIE indică o eventuală deteriorare a echipamentului sau pierdere a datelor dacă nu sunt respectate instrucţiunile.**
- **AVERTIZARE: UN AVERTISMENT indică o eventuală deteriorare a bunurilor, vătămare corporală sau un eventual deces.**

Copyright © 2021 Dell Inc. sau filialele acesteia. Toate drepturile sunt rezervate. Dell, EMC şi alte mărci comerciale sunt mărci comerciale ale Dell Inc. sau ale filialelor sale. Alte mărci comerciale pot fi mărci comerciale ale proprietarilor respectivi.

2021 – 08

Rev. A00

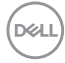

# **Cuprins**

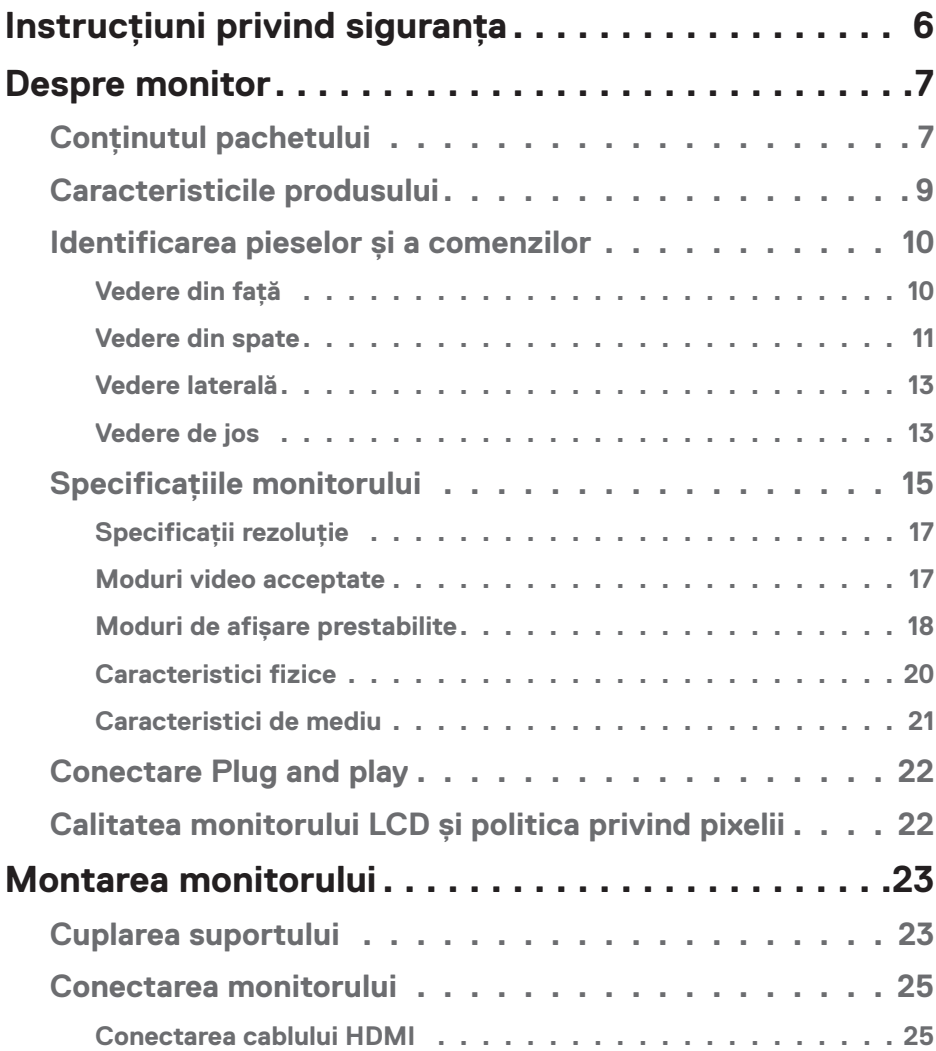

 $(\overline{DCL}$ 

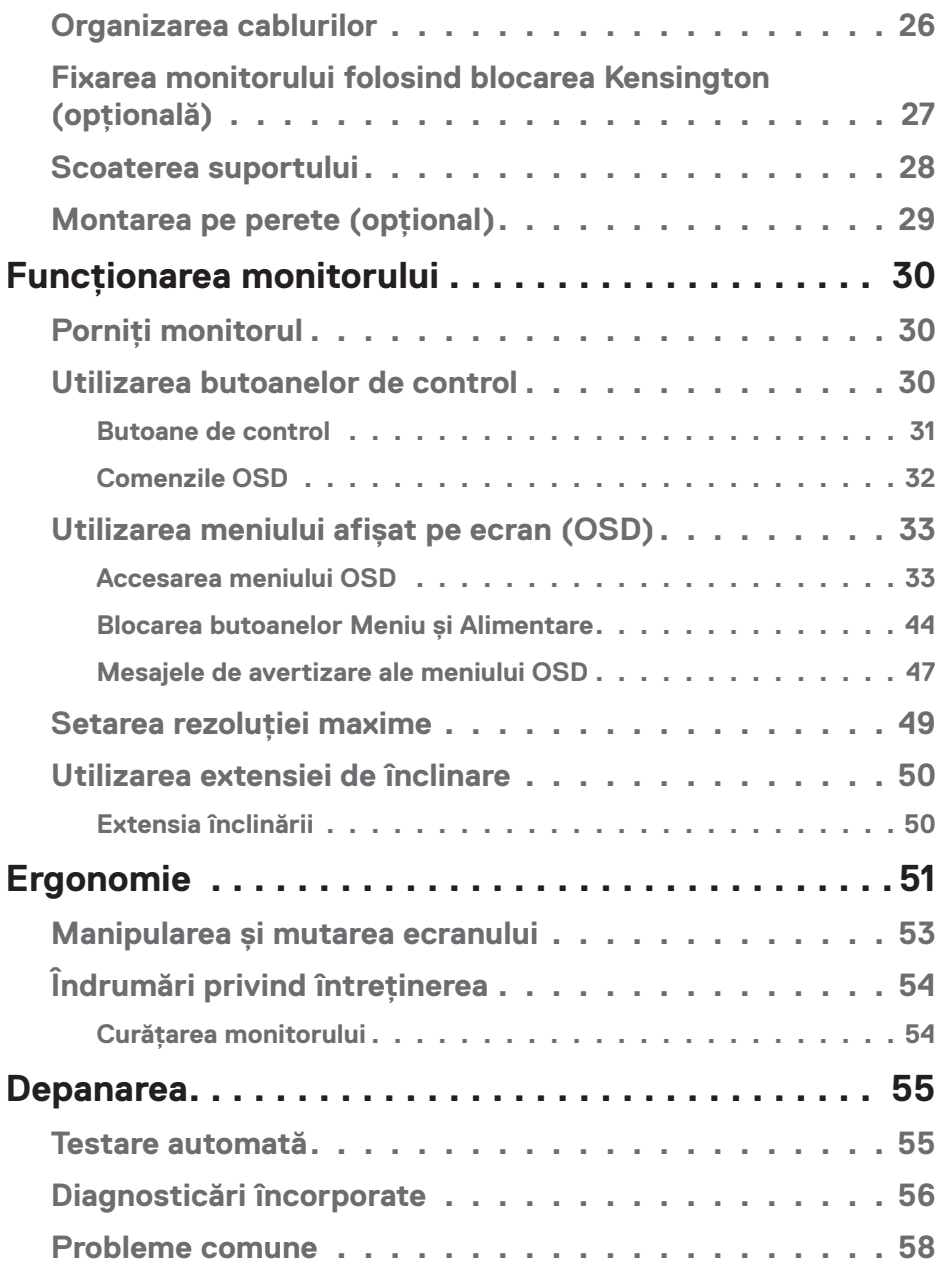

**4** │

 $($ DELL

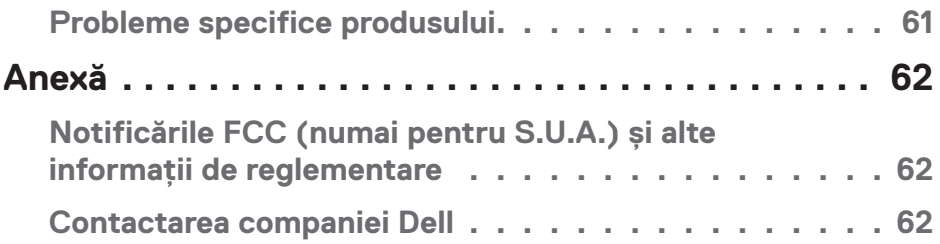

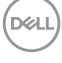

## <span id="page-5-1"></span><span id="page-5-0"></span>**Instrucţiuni privind siguranţa**

Folosiți următoarele instrucțiuni de siguranță pentru a vă proteja monitorul față de potențiale daune și pentru siguranța personală. Dacă nu se menționează altfel, fiecare procedură inclusă în acest document presupune că ați citit informațiile de siguranță livrate împreună cu monitorul.

**Înainte de a utiliza monitorul, citiți informațiile de siguranță care sunt livrate împreună cu monitorul de asemenea pe cele tipărite pe produs. Păstrați documentația într-o locație sigură, pentru consultare ulterioară.**

- **PRECAUŢIE: Utilizarea altor comenzi, reglaje sau proceduri decât cele specificate în această documentaţie poate duce la şocuri sau defecţiuni electrice şi/sau mecanice.**
- Puneți monitorul pe o suprafață solidă și manipulați-l cu atenție. Ecranul este fragil și poate fi deteriorat dacă este aruncat sau lovit cu obiecte ascuțite.
- Întotdeauna asigurați-vă că tensiunea de funcționare a monitorului dvs. corespunde cu tensiunea curentului alternativ furnizată în locația dvs.
- Păstrați monitorul la temperatura camerei. Condițiile de temperaturi excesiv de reci sau calde pot avea un efect negativ asupra afișajului cu cristale lichide.
- Conectați cablul de alimentare al monitorului la o priză apropiată și accesibilă. Consultati [Conectarea monitorului](#page-24-1).
- Nu așezați și nu folosiți monitorul pe o suprafață umedă sau în apropierea apei.
- Nu supuneți monitorul la condiții de vibrații sau impact sever. De exemplu, nu așezați monitorul în portbagajul mașinii.
- Deconectați monitorul atunci când va fi lăsat neutilizat pentru o perioadă lungă de timp.
- Pentru a evita electrocutarea, nu încercați să scoateți niciun capac și nu atingeți interiorul monitorului.
- Citiți cu atenție aceste instrucțiuni. Păstrați acest document pentru a-l consulta pe viitor. Respectați toate avertismentele și instrucțiunile marcate pe produs.
- Presiunea sonoră excesivă de la căști poate duce la pierderea auzului. Ajustarea egalizatorului la valoarea maximă determină creșterea tensiunii de ieșire a căștilor și, totodată, a nivelului presiunii sonore.
- Echipamentul poate fi instalat pe perete sau pe plafon, în poziție orizontală.

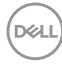

## <span id="page-6-0"></span>**Despre monitor**

## **Conţinutul pachetului**

Monitorul este livrat cu componentele prezentate în tabelul de mai jos. Dacă lipseşte orice componentă, contactati asistenta tehnică Dell. Pentru mai multe informatii, consultați Contactarea companiei Dell.

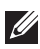

**NOTĂ: Unele articole pot fi opţionale şi este posibil să nu fie livrate cu monitorul. Este posibil ca unele caracteristici sau suporturi media să nu fie disponibile în anumite ţări.**

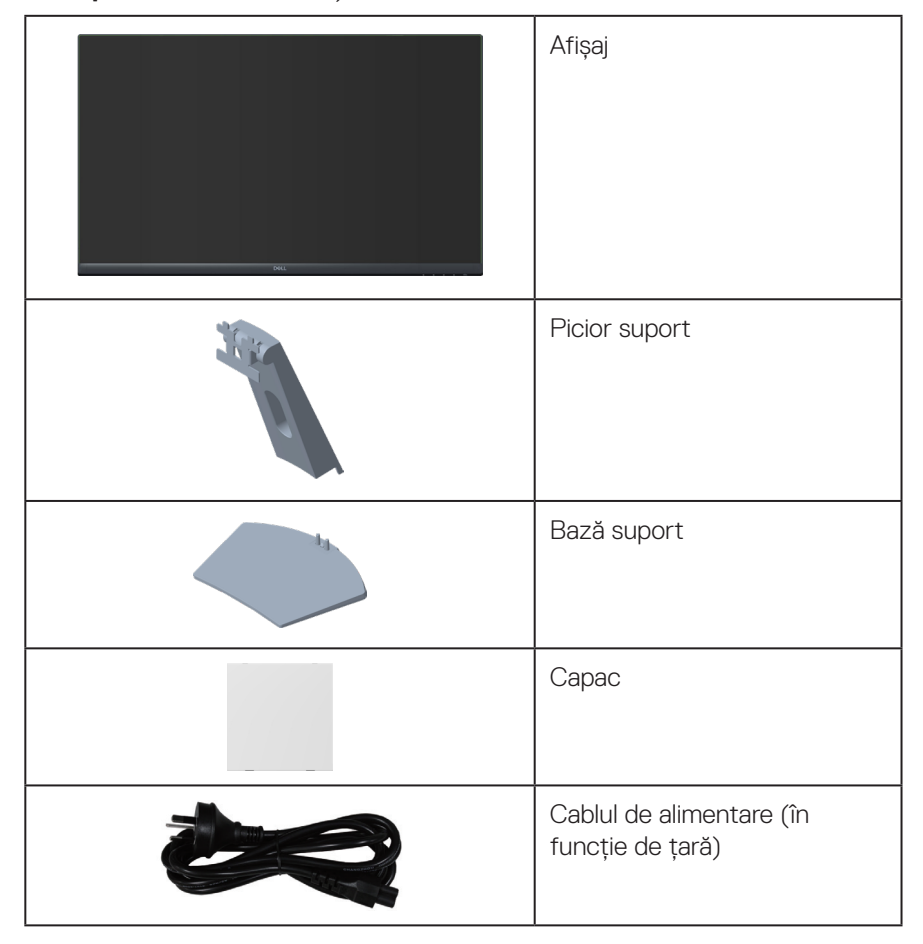

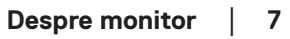

DØLI

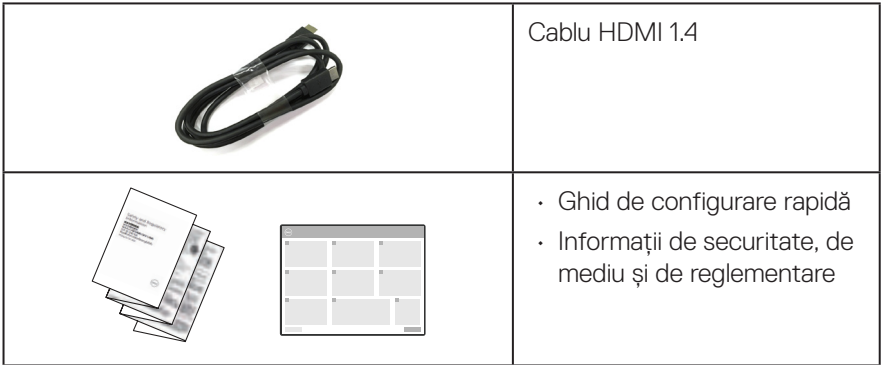

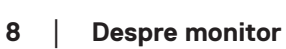

 $(PELL)$ 

## <span id="page-8-0"></span>**Caracteristicile produsului**

Monitorul cu ecran plat Dell S3222HN are o matrice activă, tranzistor cu peliculă subțire (TFT), afișaj cu cristale lichide (LCD) antistatic și iluminare de fundal cu LEDuri. Caracteristicile monitorului includ:

- Afișaj cu suprafață de vizualizare de 80,13 cm (31,5 inchi) (măsurată pe diagonală).
- Rezoluție 1920 x 1080, cu afișare pe tot ecranul pentru rezoluțiile mai mici.
- $\cdot$  Tehnologie AMD FreeSync<sup>TM</sup>, care minimizează distorsiunile grafice, cum ar fi întreruperea ecranului, pentru o experiență de joc mai fluidă
- Acceptă de la 48 Hz la 75 Hz (HDMI) în modul FreeSync.
- Acceptă linie de ieșire audio pentru conectarea difuzoarelor externe sau a unui sub-woofer.
- Gamă de culoare de 99% sRGB (normal)
- Conectivitate digitală cu HDMI.
- Reglaje ale afişajului pe ecran (OSD) pentru a uşura configurarea şi optimizarea ecranului.
- Suport detașabil şi găuri de montare la standard Video Electronics Standards Association (VESA™) de 100 mm pentru soluții de montare flexibile.
- Capabilități de reglare prin înclinare
- Fantă pentru dispozitivul de blocare.
- ≤0,3 W în modul Standby.
- Acceptă Dell Display Manager
- Optimizaţi confortul vizual cu un ecran fără scintilaţii.
- **AVERTIZARE: Posibilele efecte pe termen lung ale emisiei de lumină albastră de la monitor pot provoca leziuni oculare, inclusiv oboseala ochilor sau solicitarea digitală a ochilor şi aşa mai departe. Funcţia ComfortView este proiectată pentru a reduce cantitatea de lumină albastră emisă de monitor, pentru a optimiza confortul vizual.**

DELI

## <span id="page-9-0"></span>**Identificarea pieselor şi a comenzilor**

### **Vedere din faţă**

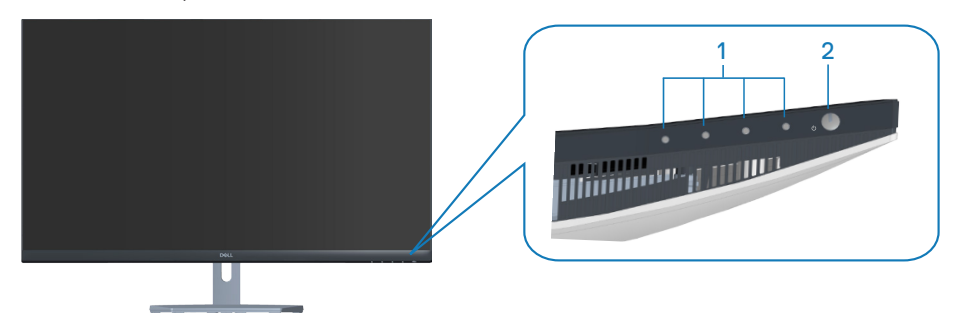

### **Butoane de control**

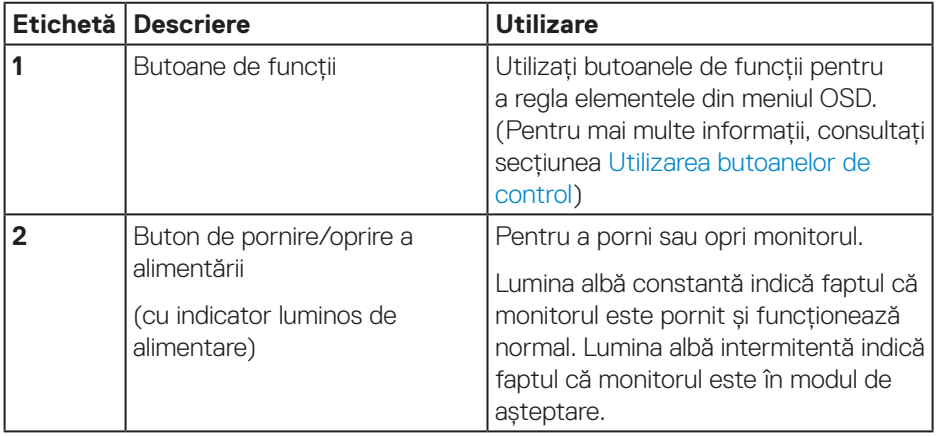

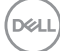

### <span id="page-10-0"></span>**Vedere din spate**

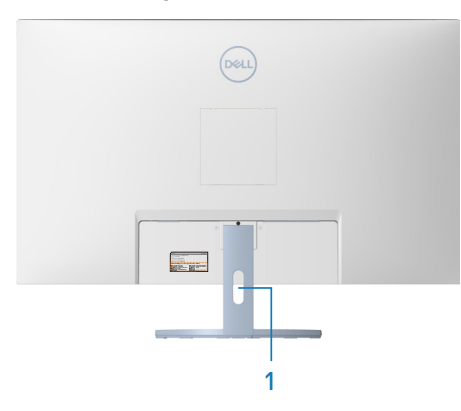

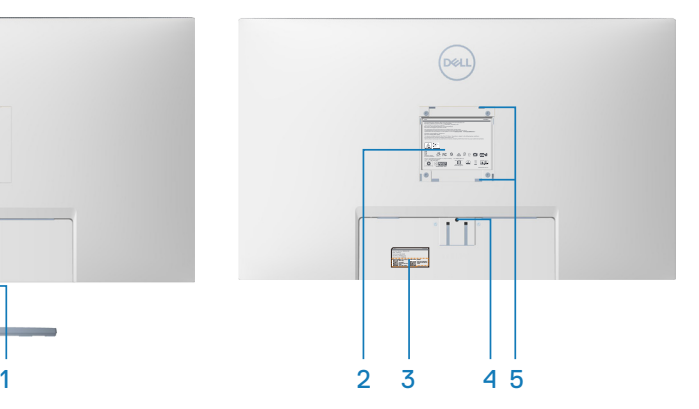

#### **Vedere din spate cu suportul monitorului**

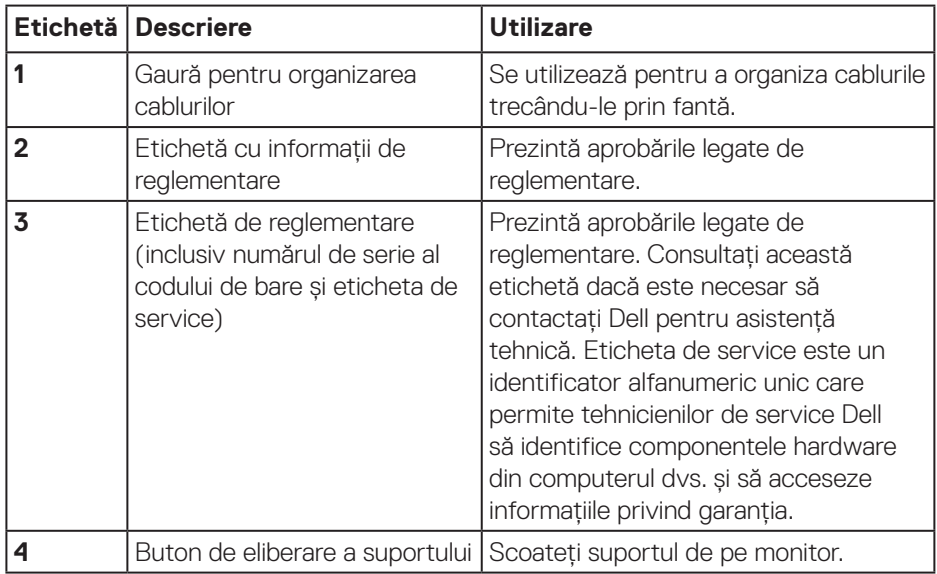

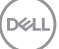

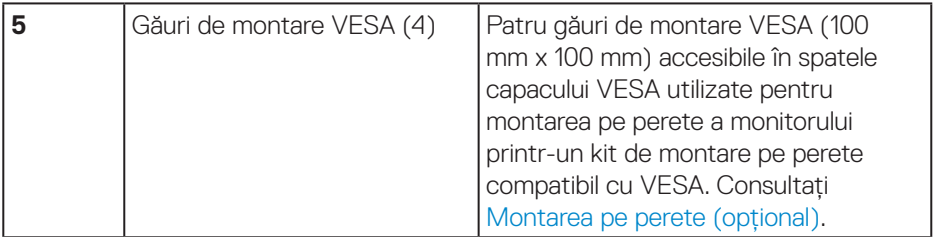

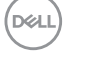

#### <span id="page-12-0"></span>**Vedere laterală**

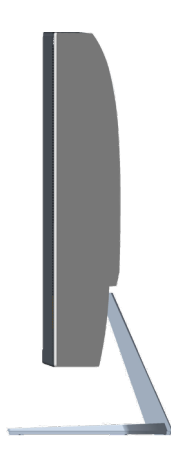

#### **Vedere de jos**

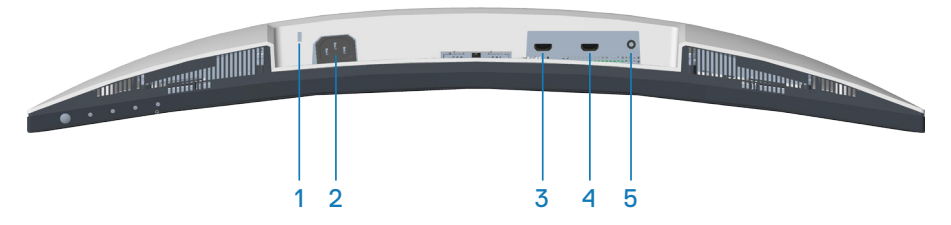

### **Vedere de jos fără suportul monitorului**

<span id="page-12-1"></span>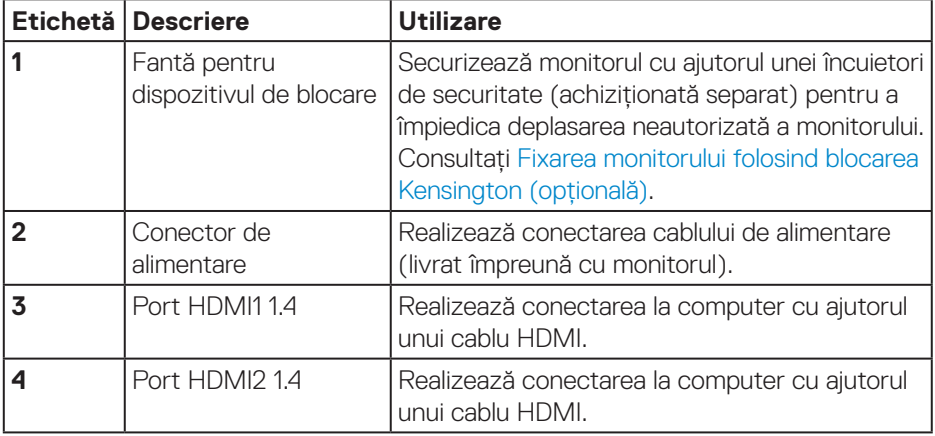

DELL

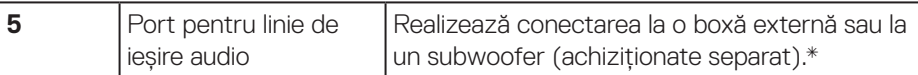

\*Portul pentru linia de ieșire audio nu acceptă căști.

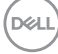

## <span id="page-14-0"></span>**Specificaţiile monitorului**

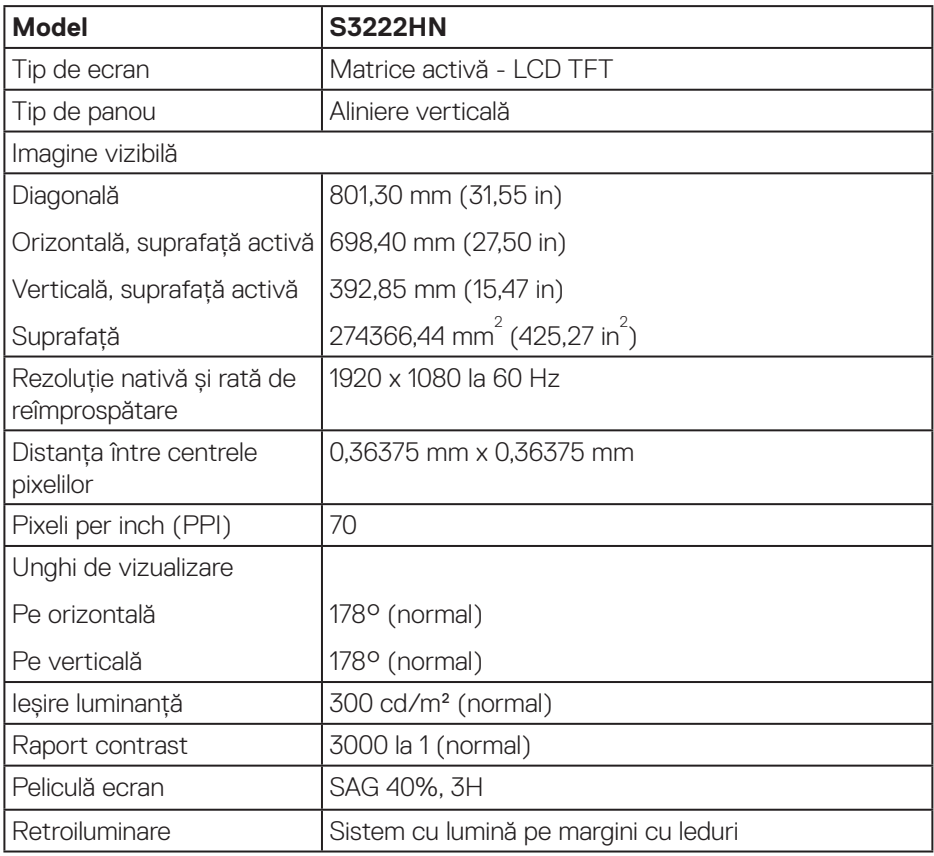

(dell

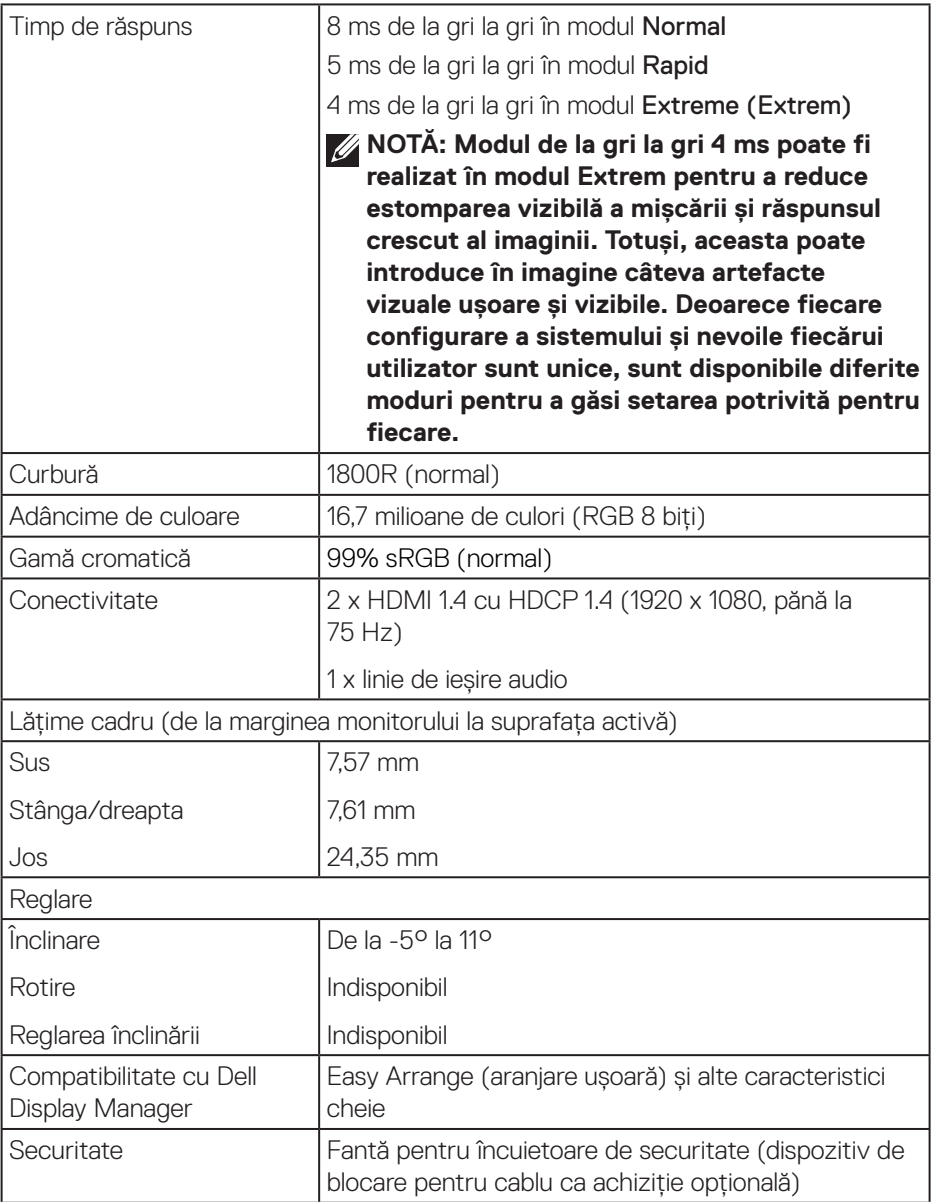

 $\int$ DELL

### <span id="page-16-1"></span><span id="page-16-0"></span>**Specificaţii rezoluţie**

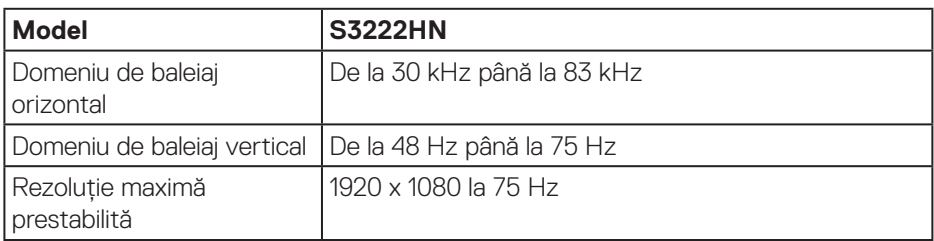

### **Moduri video acceptate**

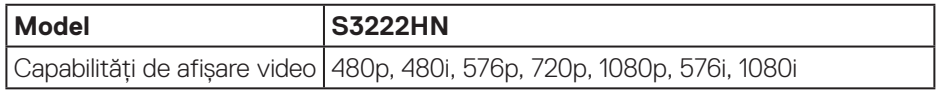

**NOTĂ: Acest monitor acceptă AMD FreeSync™.** 

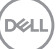

### <span id="page-17-0"></span>**Moduri de afişare prestabilite**

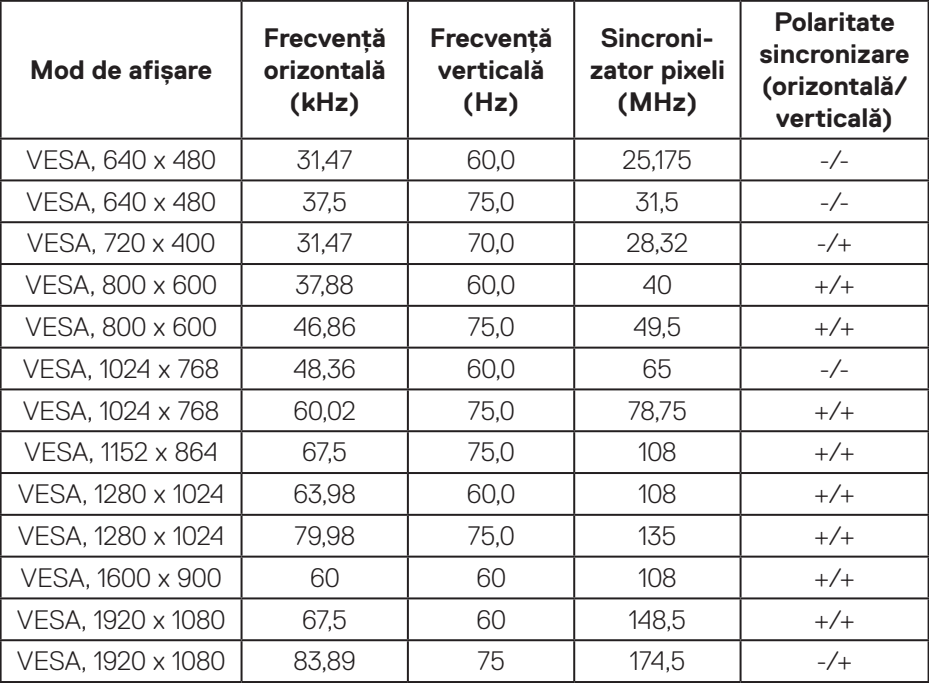

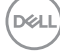

### **Specificaţii electrice**

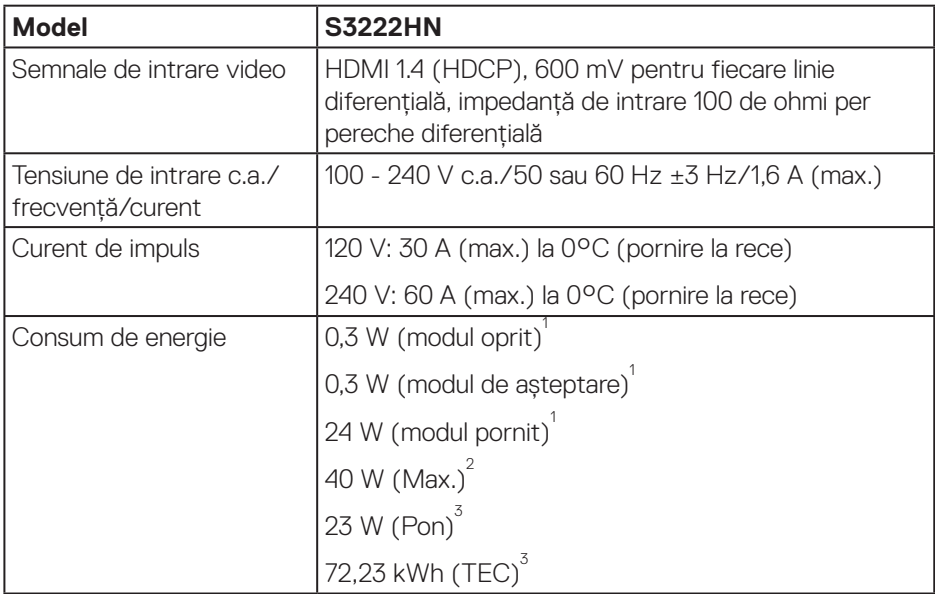

1 Conform definiției din UE 2019/2021 și UE 2019/2013.

2 Setare luminozitate și contrast maxime.

3 Pon: Consumul de energie al modului On (Pornit) măsurat, cu referire la metoda de testare Energy Star

TEC: Consumul total de energie în kWh măsurat, cu referire la metoda de testare Energy Star

Acest document are doar scop informativ şi reflectă randamentul în condiţii de laborator. Este posibil ca produsul să se comporte diferit, în funcție de softwareul, componentele şi perifericele pe care le-aţi comandat şi nu există obligaţia de a actualiza aceste informaţii.

În consecintă, clientul nu se va baza pe aceste informatii pentru a decide asupra tolerantelor electrice sau de alt fel. Nu se acordă niciun fel de garantie, exprimată sau implicită, privind acuratetea sau exhaustivitatea.

**DGL** 

### <span id="page-19-0"></span>**Caracteristici fizice**

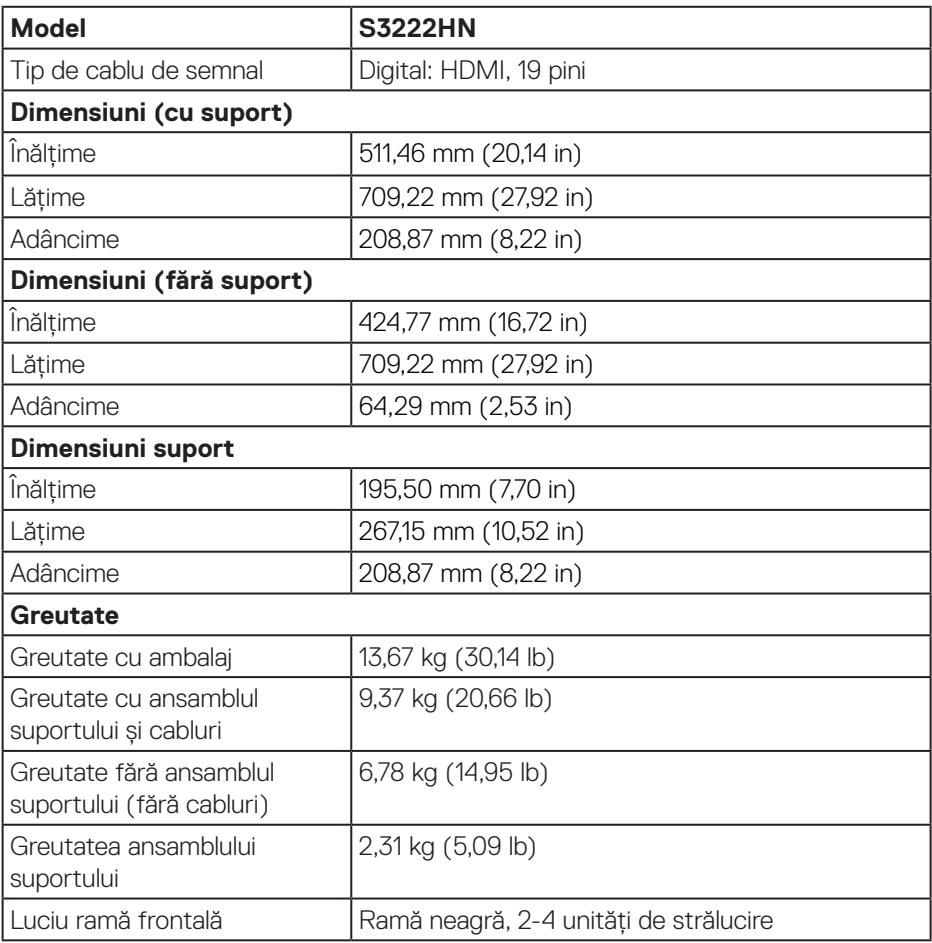

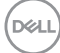

#### <span id="page-20-0"></span>**Caracteristici de mediu**

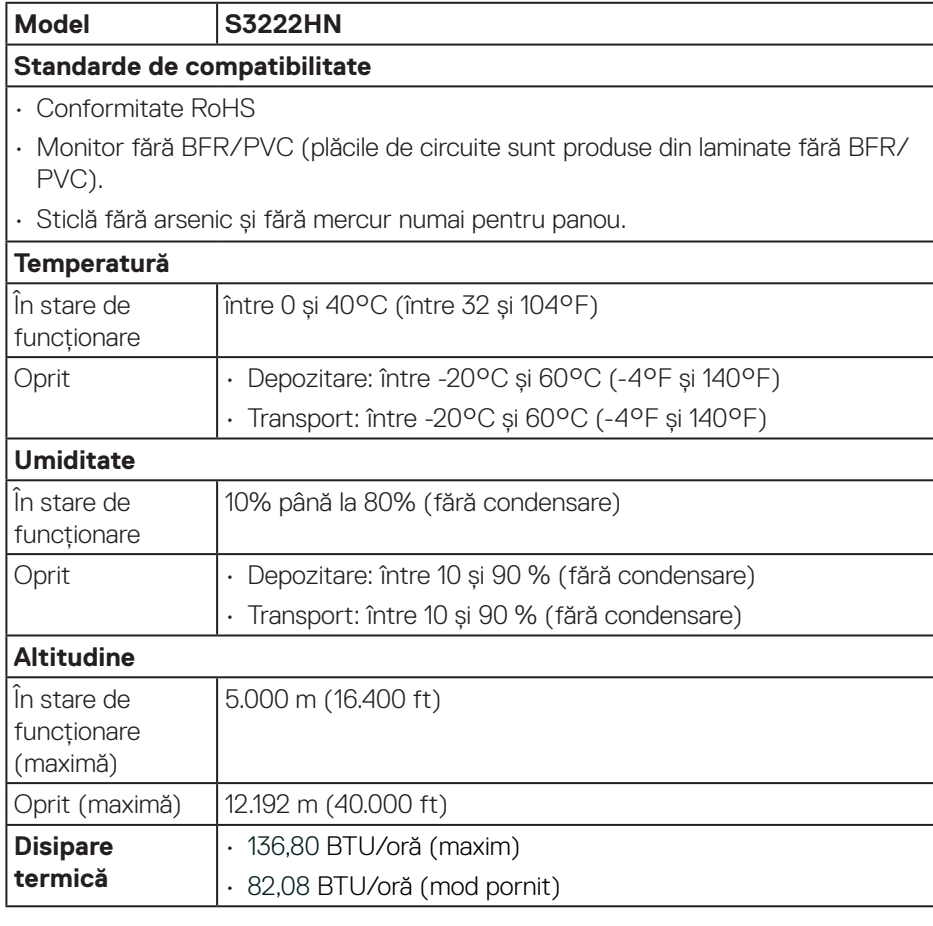

 $(\overline{DCL}$ 

## <span id="page-21-0"></span>**Conectare Plug and play**

Puteti instala monitorul în orice sistem compatibil cu Plug and Play. Monitorul îi furnizează automat sistemului computerului datele de identificare ale afişajului extins (EDID) utilizând protocoalele de tip canal de date ale afişajului (DDC) astfel încât sistemul să se poate configura singur şi să optimizeze setările monitorului. Maioritatea instalărilor de monitoare se face automat; selectati alte setări, dacă doriti. Pentru informatii suplimentare despre schimbarea setărilor monitorului, consultați Funcționarea monitorului.

## **Calitatea monitorului LCD şi politica privind pixelii**

În timpul procesului de fabricatie a monitoarelor LCD, nu este ceva neobisnuit ca unul sau mai multi pixeli să rămână într-o stare neschimbată, dar acestia sunt greu de deosebit şi nu împiedică calitatea afişajului sau capacitatea de utilizare. Pentru informatii suplimentare despre calitatea monitoarelor Dell si politica pixelilor, consultaţi site-ul de asistență Dell la adresa **[www.dell.com/pixelguidelines](https://www.dell.com/pixelguidelines)**.

**D**<sup></sup>

## <span id="page-22-0"></span>**Montarea monitorului**

### **Cuplarea suportului**

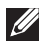

**NOTĂ: Monitorul este livrat din fabrică fără a avea suportul montat.**

**NOTĂ: Procedura următoare este valabilă pentru suportul livrat împreună cu monitorul. În cazul în care conectați un suport terț, consultați documentația livrată împreună cu acesta.**

Pentru a fixa suportul monitorului:

- **1.** Respectati instructiunile de pe clapele de carton pentru a scoate suportul din tamponul de sus care îl fixează.
- **2.** Cuplați baza suportului la dispozitivul de ridicare a suportului.
- **3.** Deschideți urechea șurubului de pe baza suportului și strângeți șurubul pentru a fixa dispozitivul de ridicare a suportului pe baza suportului.
- **4.** Închideți urechea șurubului.

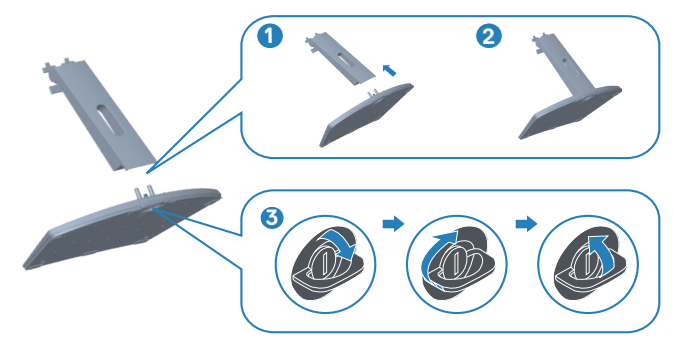

**5.** Instalați capacul la suprafața VESA, apăsați și inserați cu fermitate. Glisați lamelele de pe ansamblul suportului în sloturile de pe monitor și inserați cu fermitate ansamblul suportului până se fixează în poziție.

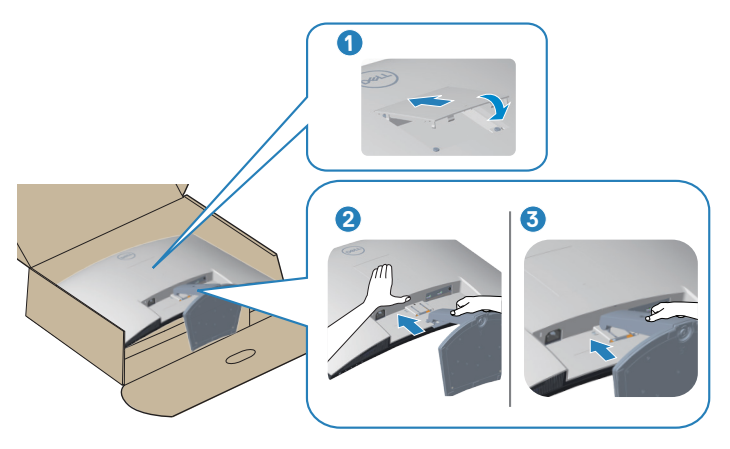

**6.** Puneți monitorul în poziție verticală.

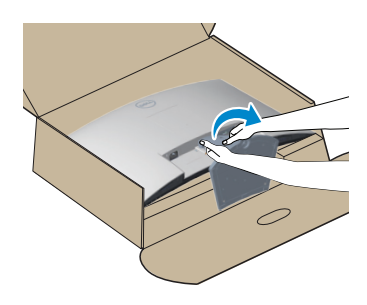

$$
\boxed{\text{PEL}}
$$

### <span id="page-24-1"></span><span id="page-24-0"></span>**Conectarea monitorului**

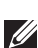

**AVERTIZARE: Înainte de a începe oricare dintre procedurile din această**  sectiune, respectati *Instructiuni privind siguranta*.

**NOTĂ: Nu conectaţi toate cablurile simultan la computer. Vă recomandăm să treceţi cablurile prin gaura de organizare a cablurilor înainte de a le conecta la monitor.**

Pentru a conecta monitorul la computer:

- **1.** Opriţi computerul şi deconectaţi cablul de alimentare.
- **2.** Conectați cablul HDMI de la monitor la computer.

#### **Conectarea cablului HDMI**

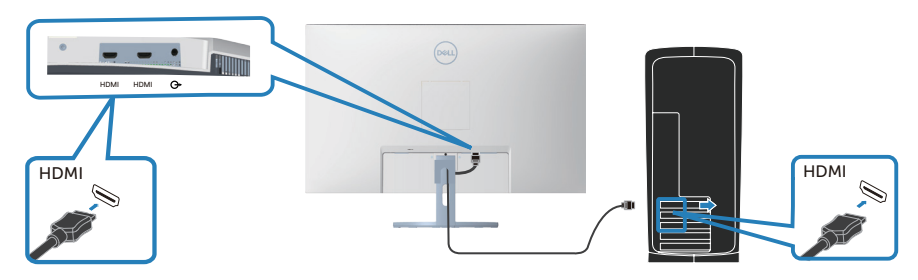

**3.** Conectați cablul de alimentare de la computer şi de la monitor la o priză de perete.

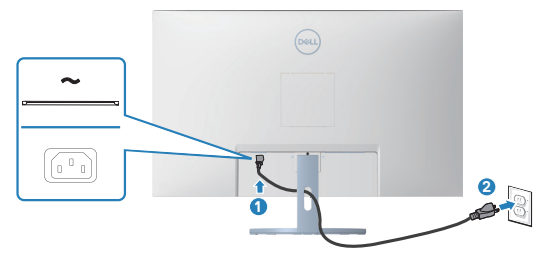

**D**ELL

## <span id="page-25-0"></span>**Organizarea cablurilor**

Utilizați fanta de organizare a cablurilor pentru a direcționa cablurile conectate la monitor.

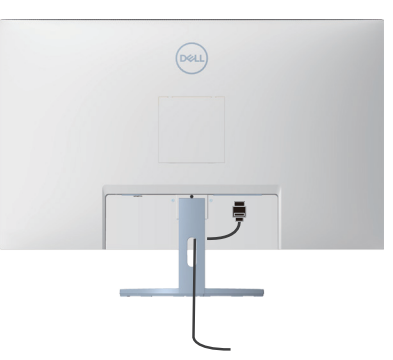

**4.** Porniţi monitorul.

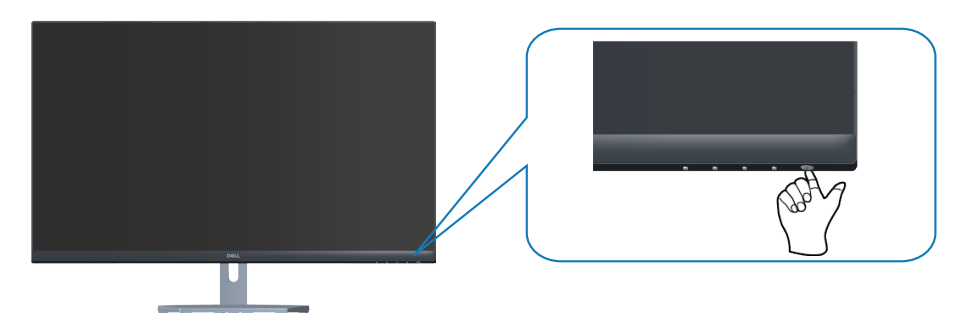

### <span id="page-26-1"></span><span id="page-26-0"></span>**Fixarea monitorului folosind blocarea Kensington (opțională)**

Puteți fixa monitorul folosind o blocare de securitate Kensington la un obiect fix care poate suporta greutatea monitorului, pentru a preveni căderea sa accidentală.

Fanta de blocare de securitate este situată în partea de jos a monitorului. Consultati [Fantă pentru dispozitivul de blocare](#page-12-1))

Pentru mai multe informații despre utilizarea blocării Kensington (achiziționat separat), consultați documentația livrată împreună cu blocarea.

Fixați monitorul de o masă folosind blocarea de securitate Kensington.

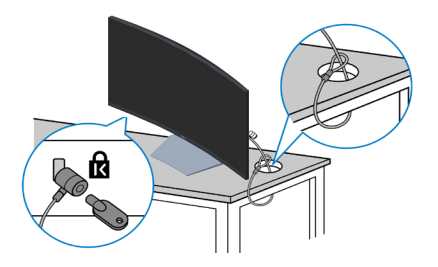

**NOTĂ: Imaginea are doar scop de ilustrație. Aspectul blocării poate să difere.**

DØLI

### <span id="page-27-1"></span><span id="page-27-0"></span>**Scoaterea suportului**

- **NOTĂ: Pentru a preveni zgârierea ecranului la scoaterea suportului, asigurați-vă că monitorul este aşezat pe o suprafață moale şi curată.**
- **NOTĂ: Procedura următoare este valabilă doar pentru suportul livrat împreună cu monitorul. În cazul în care conectați un suport terț, consultați documentația livrată împreună cu acesta.**

Pentru a demonta suportul:

**1.** Așezați monitorul pe o lavetă moale sau o pernă, la marginea biroului.

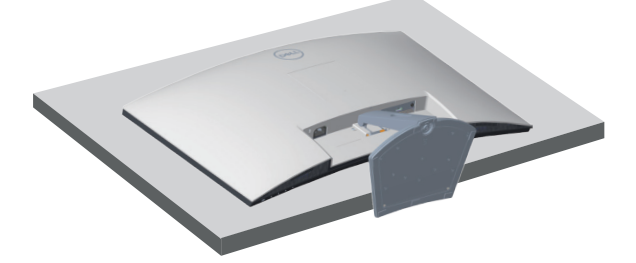

**2.** Utilizați o șurubelniță pentru a ține apăsat butonul de eliberare a suportului și apoi detașați ansamblul suportului de la afișaj. Apăsați capacul pentru suprafața VESA, apoi detașați capacul.

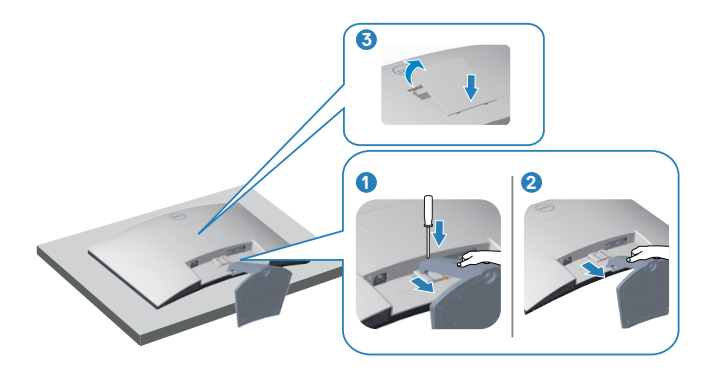

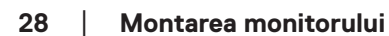

**DGL** 

<span id="page-28-0"></span>**3.** Detașați ansamblul suportului ridicându-l și îndepărtându-l de monitor.

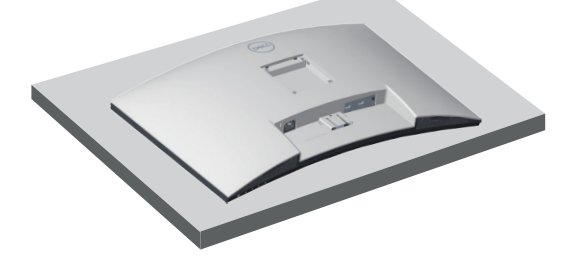

**Montarea pe perete (opţional)**

<span id="page-28-1"></span>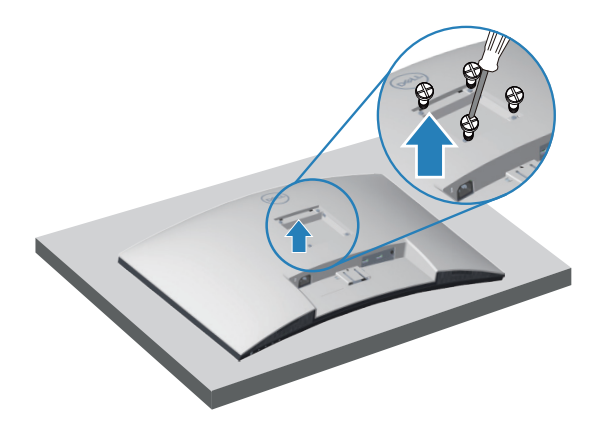

(Dimensiune şurub: M4 x 10 mm).

Consultați documentația livrată cu setul de montare la perete compatibil cu VESA.

- **1.** Așezați monitorul pe o lavetă moale sau o pernă, la marginea biroului.
- **2.** Scoateți suportul. Consultați [Scoaterea suportului](#page-27-1) .
- **3.** Scoateți cele patru șuruburi care fixează capacul din spate al afișajului.
- **4.** Instalați pe monitor consola de montare din setul de montare pe perete.
- **5.** Pentru a monta monitorul pe perete, consultați documentația livrată cu setul de montare la perete.

**NOTĂ: A se utiliza numai cu suportul de perete CSA sau GS din lista UL cu greutatea minimă/sarcină de 27,12 kg.**

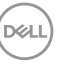

## <span id="page-29-2"></span><span id="page-29-0"></span>**Funcţionarea monitorului**

## **Porniţi monitorul**

Apăsați pe butonul **O** pentru a porni monitorul.

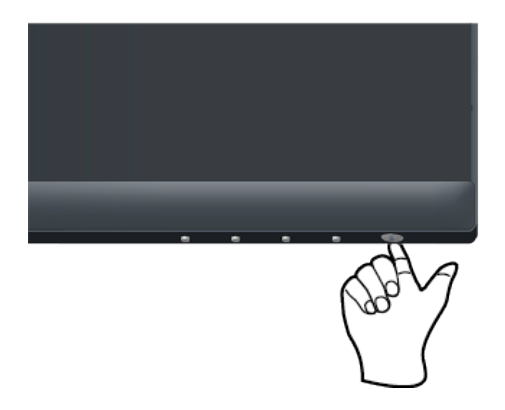

## <span id="page-29-1"></span>**Utilizarea butoanelor de control**

Utilizați butoanele de control de pe marginea inferioară a monitorului pentru a regla imaginea afişată.

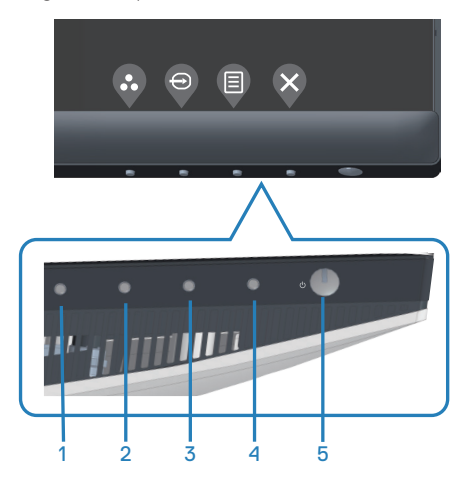

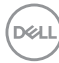

#### <span id="page-30-0"></span>**Butoane de control**

Tabelul următor descrie butoanele de control:

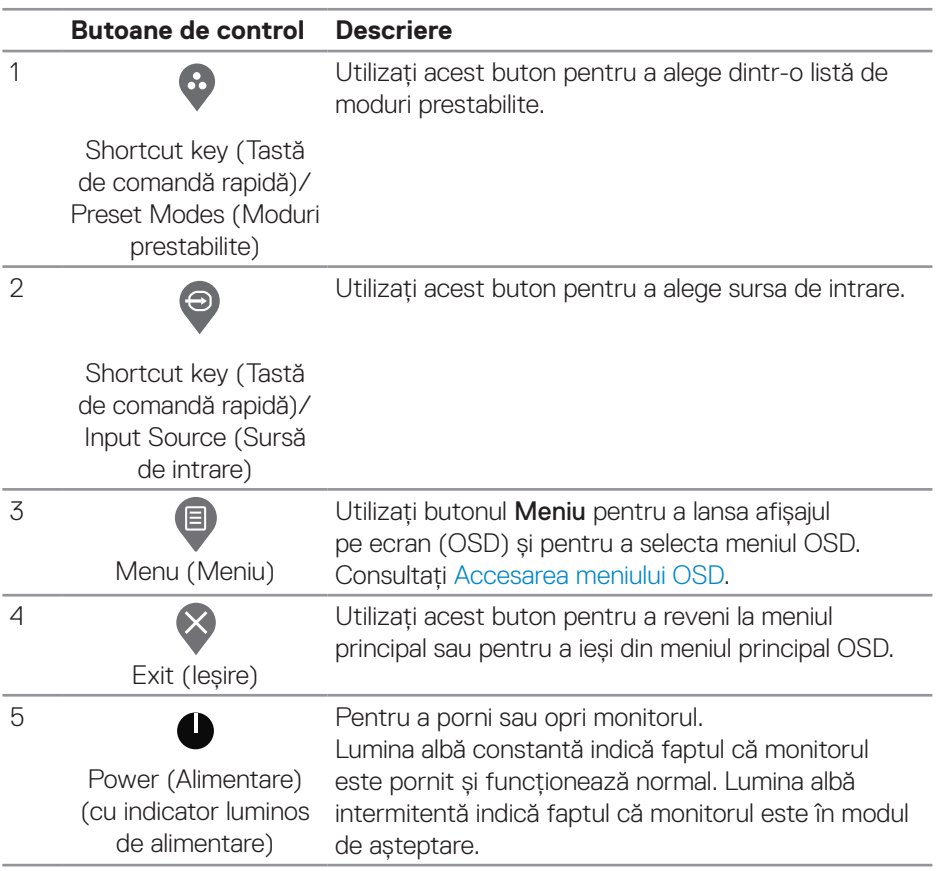

(dell

### <span id="page-31-0"></span>**Comenzile OSD**

Utilizaţi butoanele de pe partea inferioară a monitorului pentru a regla setările imaginii.

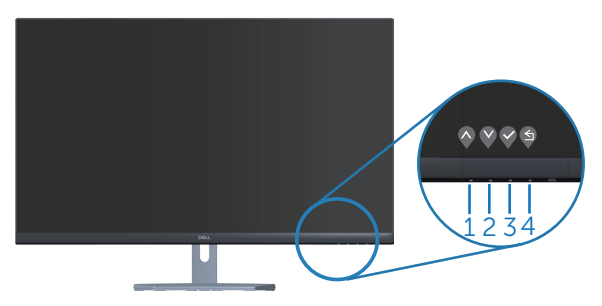

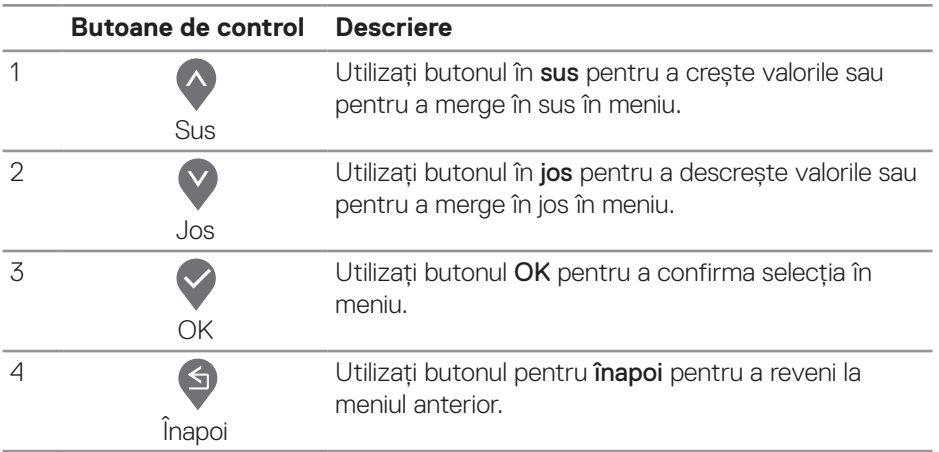

### <span id="page-32-0"></span>**Utilizarea meniului afișat pe ecran (OSD)**

#### <span id="page-32-1"></span>**Accesarea meniului OSD**

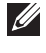

**NOTĂ: Orice modificare se salvează în mod automat atunci când treceţi la alt meniu, ieşiţi din meniul OSD sau aşteptaţi ca meniul OSD să se închidă automat.**

**1.** Apăsați pe butonul **D** pentru a afișa meniul principal OSD.

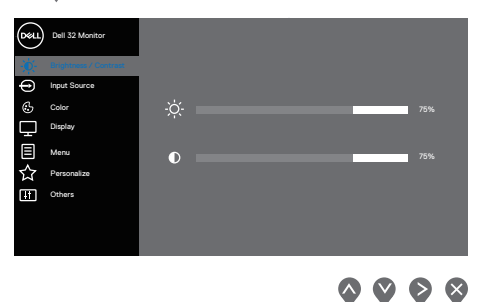

- **2.** Apăsati pe butoanele  $\bigcirc$  si  $\bigcirc$  pentru a vă deplasa între optiunile setărilor. Când treceti de la o pictogramă la alta, optiunea este evidențiată.
- **3.** Apăsați o dată pe butonul **O** sau **O** sau **O** pentru a activa opțiunea evidențiată.
- **4.** Apăsați pe butonul  $\bullet$  și  $\bullet$  pentru a selecta parametrul dorit.
- **5.** Apăsați pe  $\geq$  și apoi utilizați butoanele  $\sim$  și  $\vee$ , în funcție de indicatoarele din meniu, pentru a efectua modificările.
- **6.** Selectați **o** pentru a reveni la meniul anterior sau **o** pentru a accepta și a reveni la meniul anterior.

**D**ELL

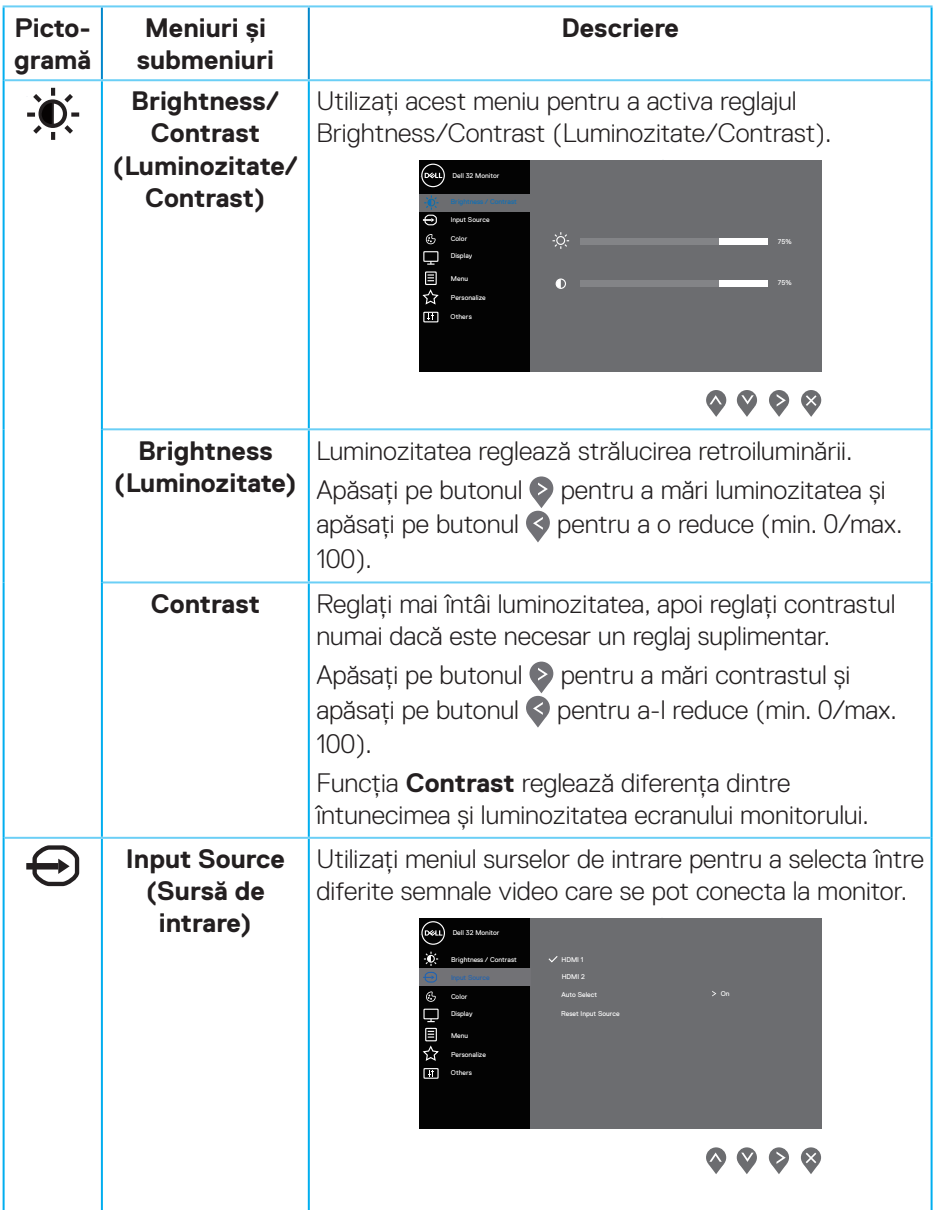

<span id="page-33-0"></span> $(\Delta E)$ 

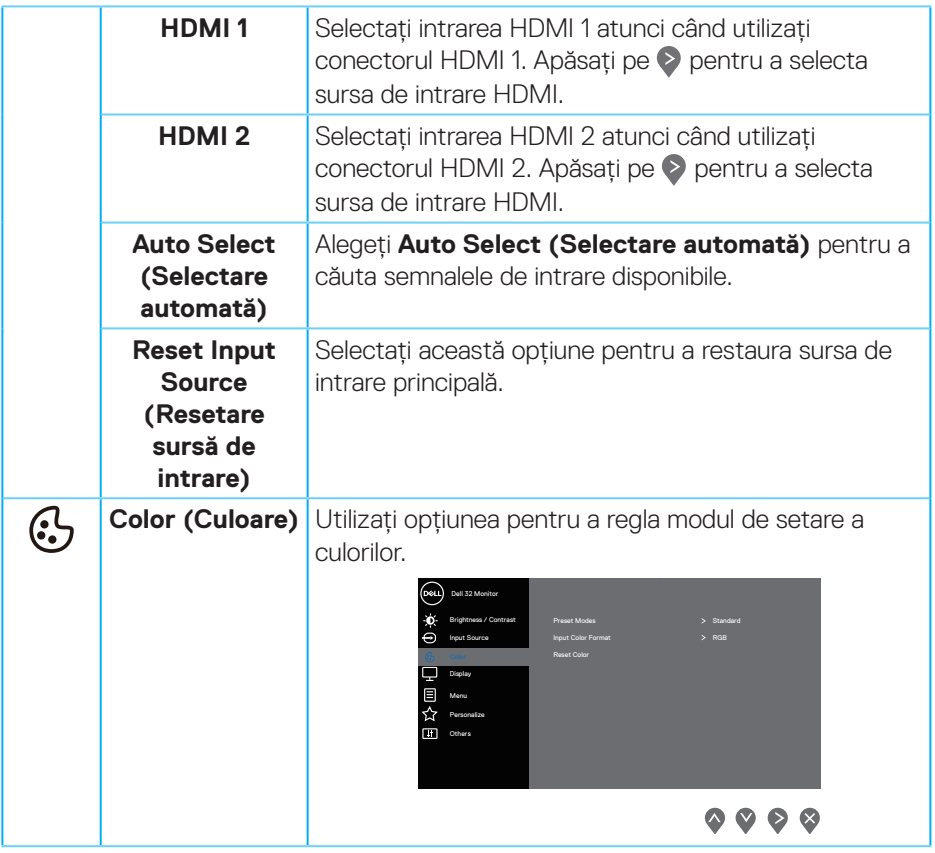

 $($ DELL

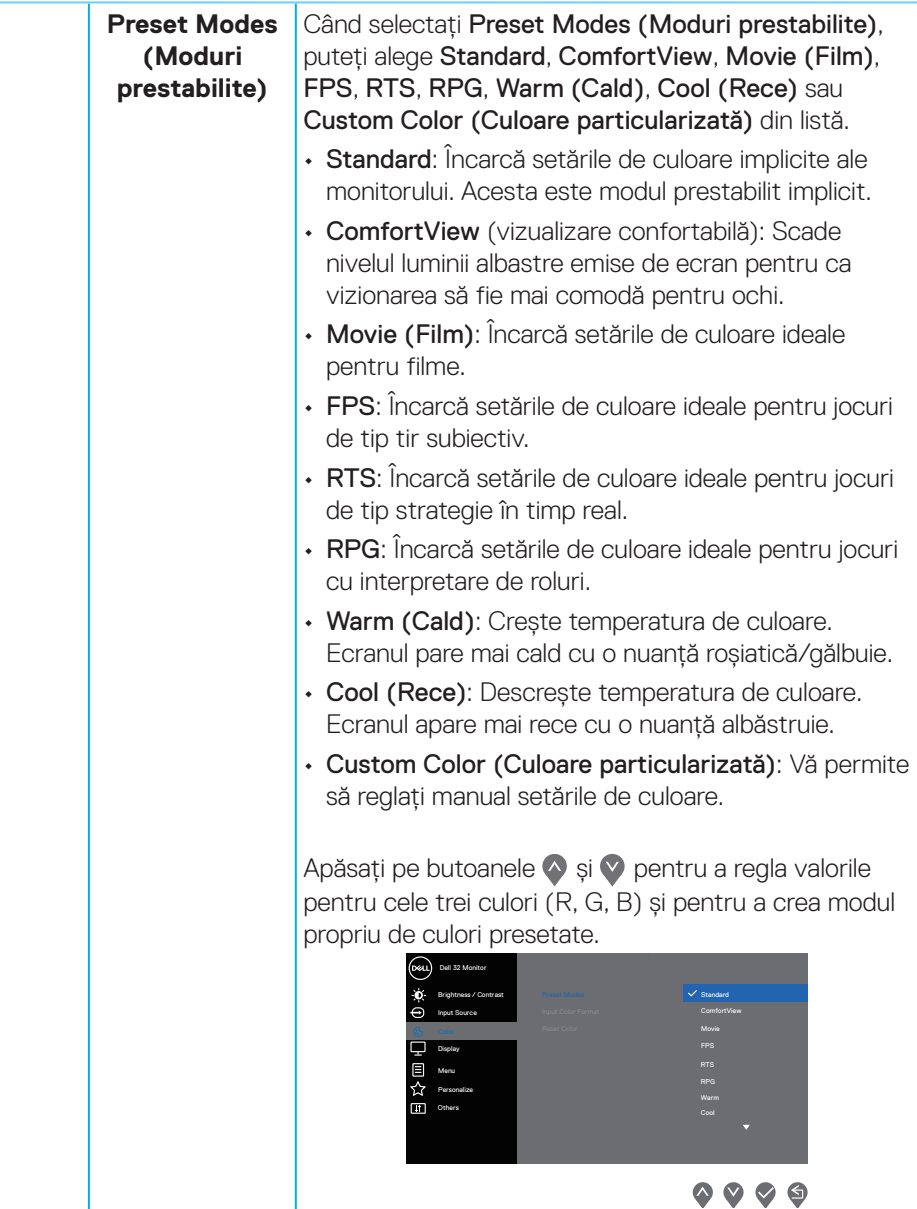

 $(\overline{DCL}$ 

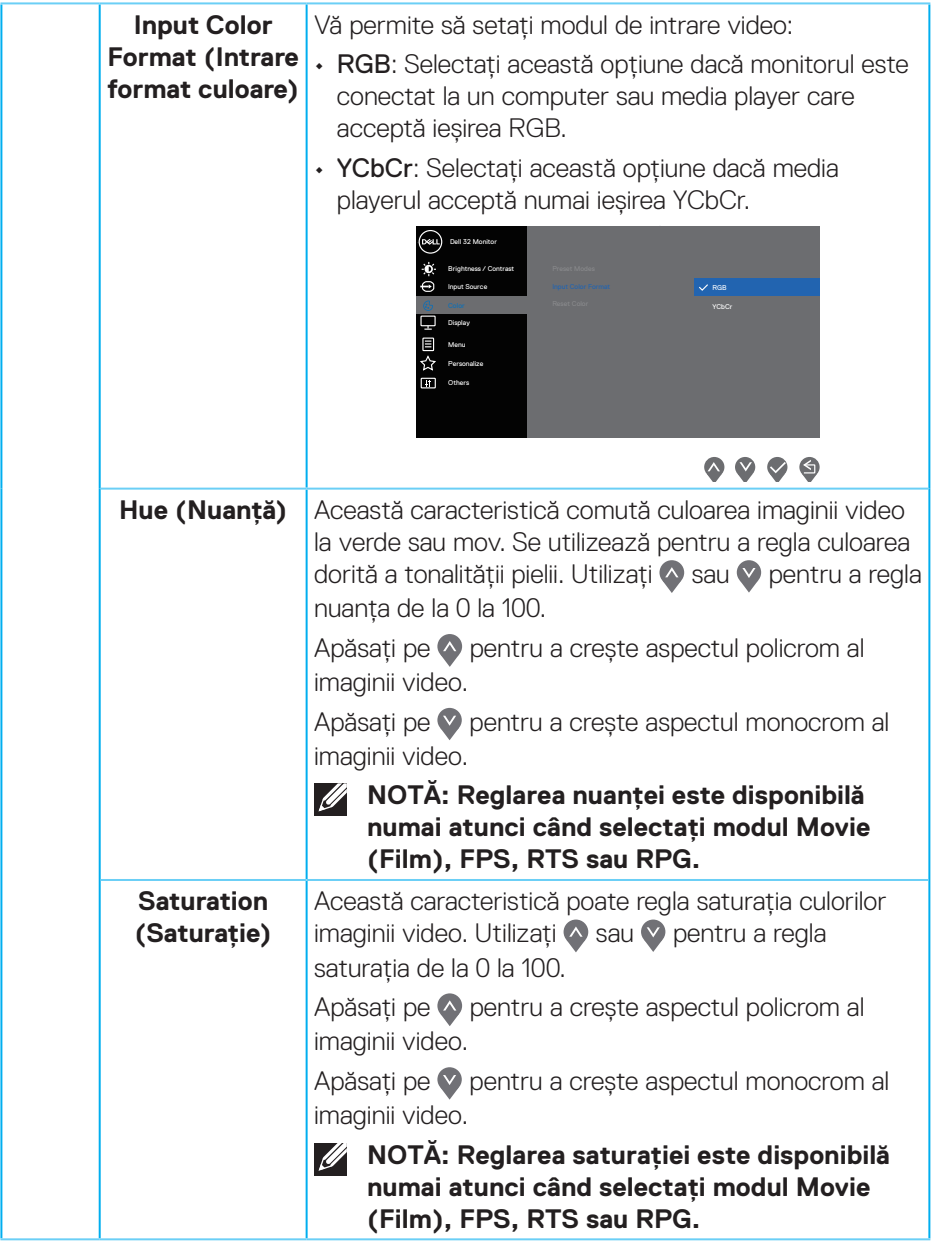

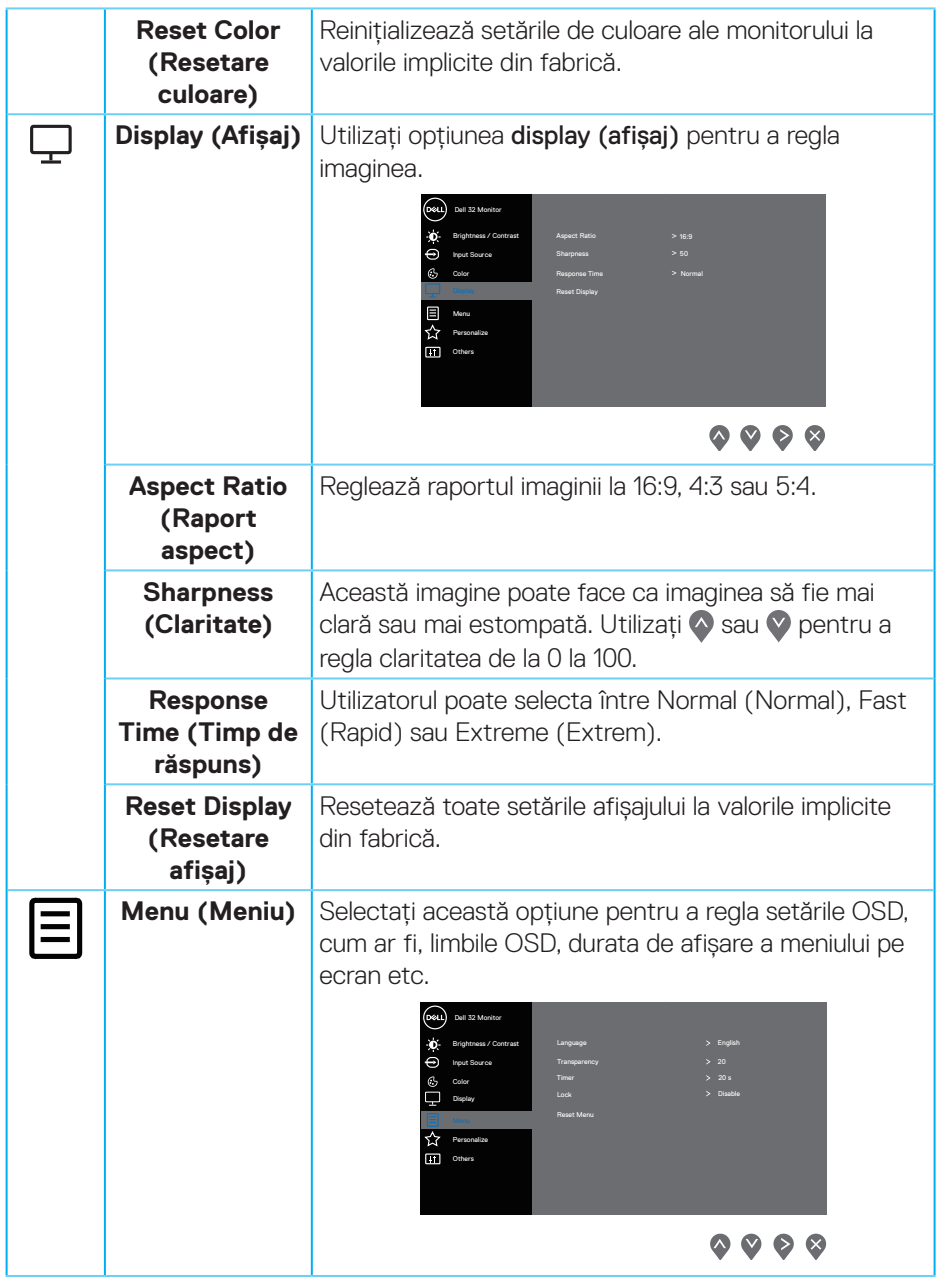

 $(\nabla)$ 

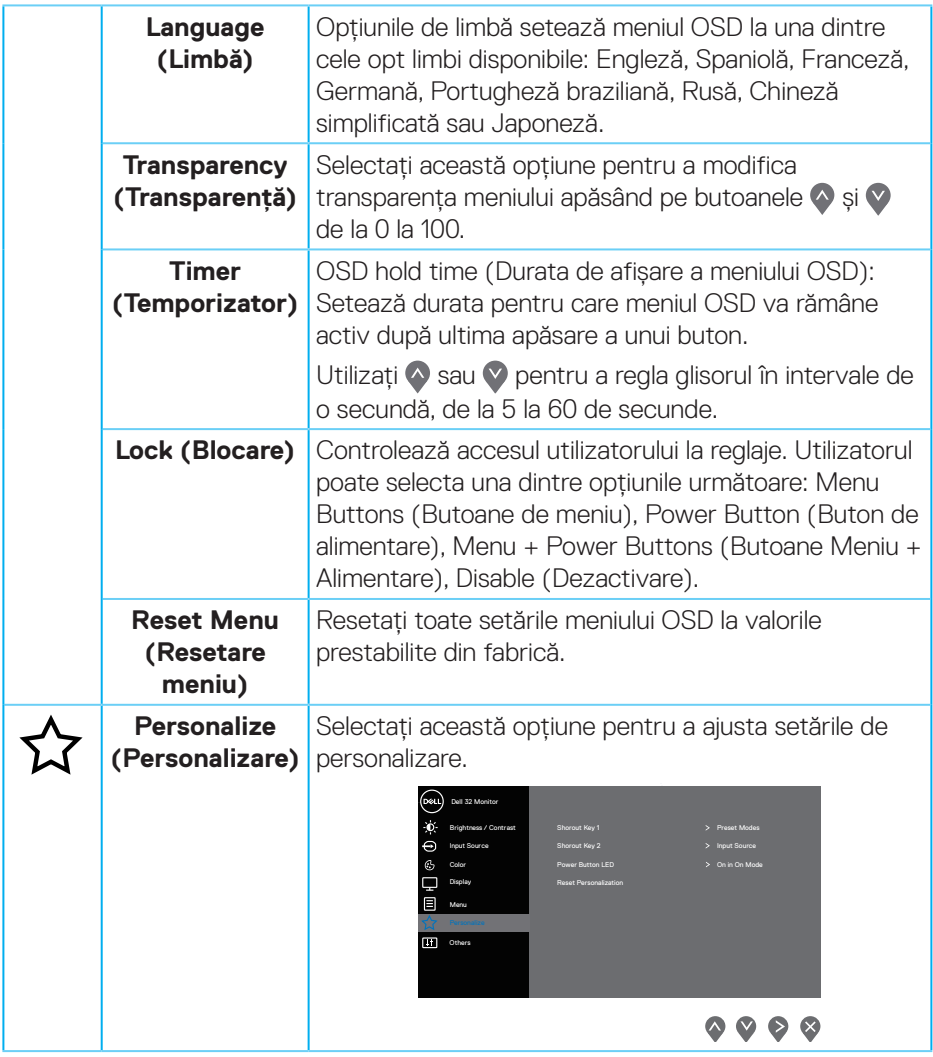

 $($ DELL

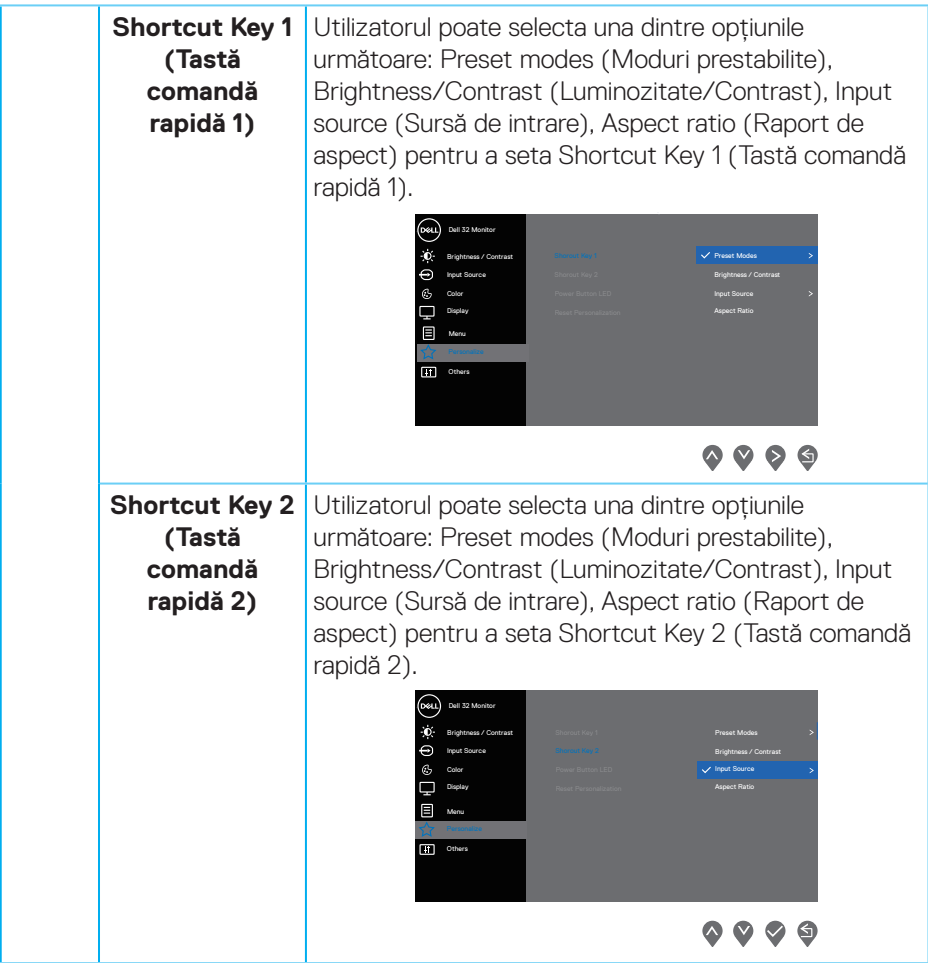

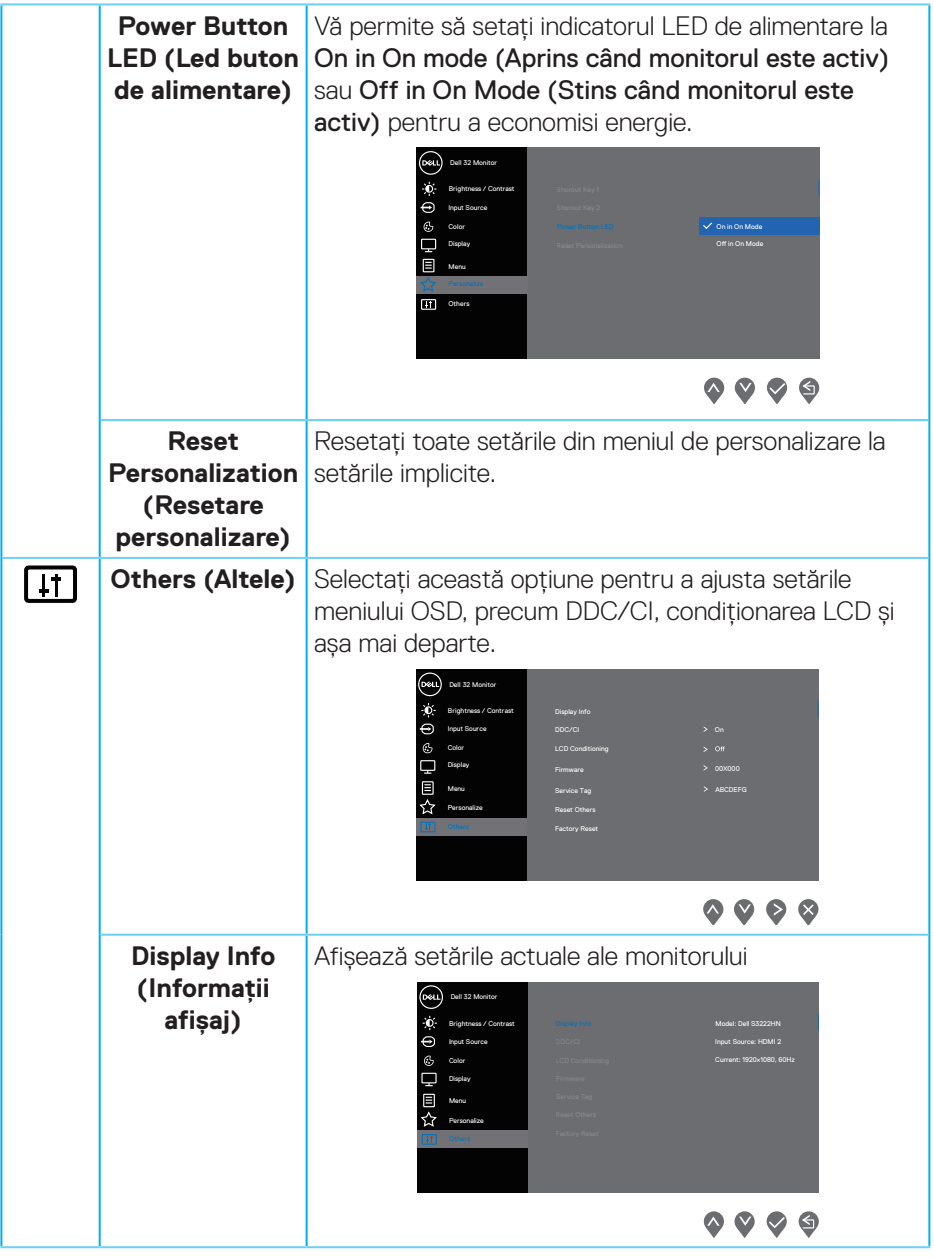

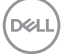

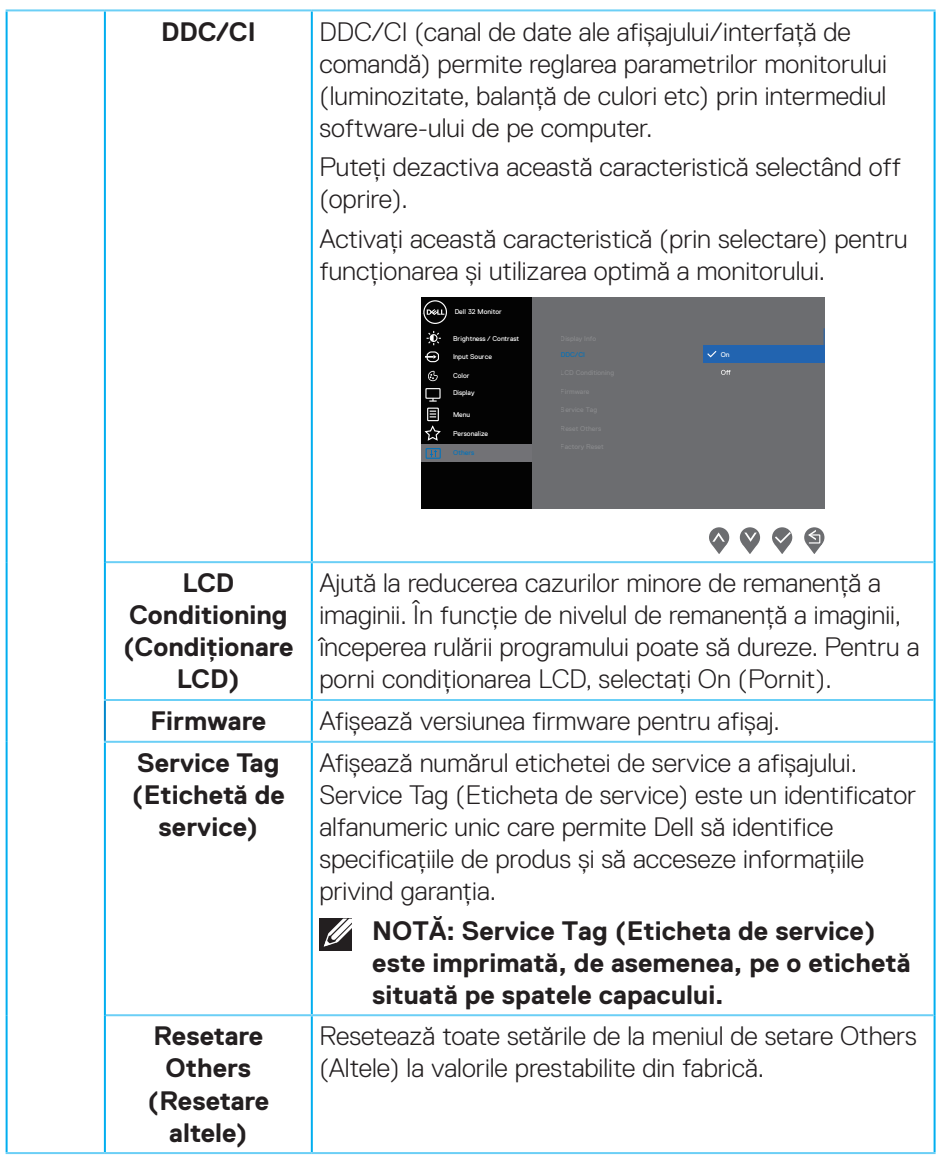

 $(\Delta E)$ 

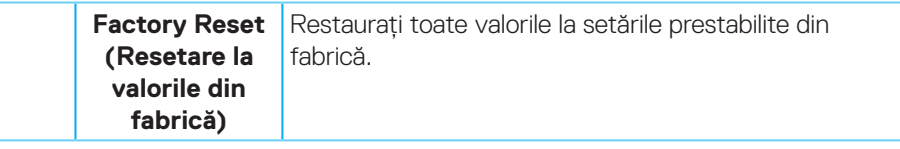

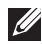

**NOTĂ: Monitorul are o caracteristică încorporată de calibrare automată a luminozităţii pentru a compensa îmbătrânirea ledurilor.**

### <span id="page-43-0"></span>**Blocarea butoanelor Meniu și Alimentare**

Împiedică utilizatorii să acceseze sau să modifice setările meniului OSD pe ecran.

În mod prestabilit, funcția de blocare a butoanelor de Meniu și Alimentare este dezactivată.

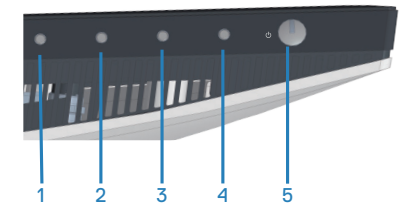

Pentru a accesa meniul de blocare – apăsați și mențineți apăsat butonul Exit (Ieșire) (butonul 4) timp de patru secunde. Un meniu de blocare apare în colțul din dreapta jos al afisajului.

**NOTĂ: Meniul de blocare poate fi accesat folosind această metodă atunci când butoanele Menu (Meniu) și Power (Alimentare) sunt în stare deblocată.**

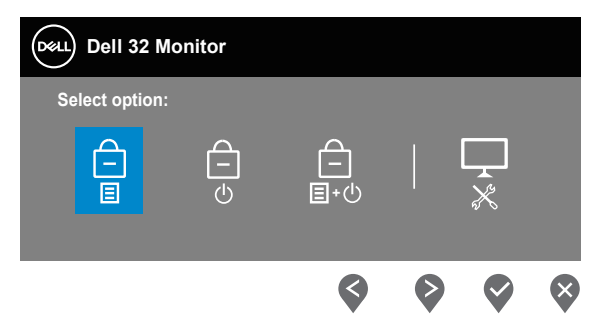

Pentru a accesa meniul de deblocare – apăsați și mențineți apăsat butonul Exit (Ieșire) (butonul 4) timp de patru secunde. Un meniu de deblocare apare în colțul din dreapta jos al afișajului.

**NOTĂ: Meniul de deblocare poate fi accesat atunci când butoanele Menu (Meniu) și Power (Alimentare) sunt în stare blocată.**

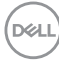

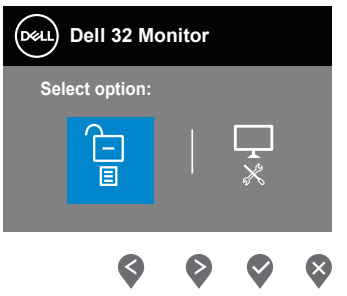

Există trei opțiuni de blocare.

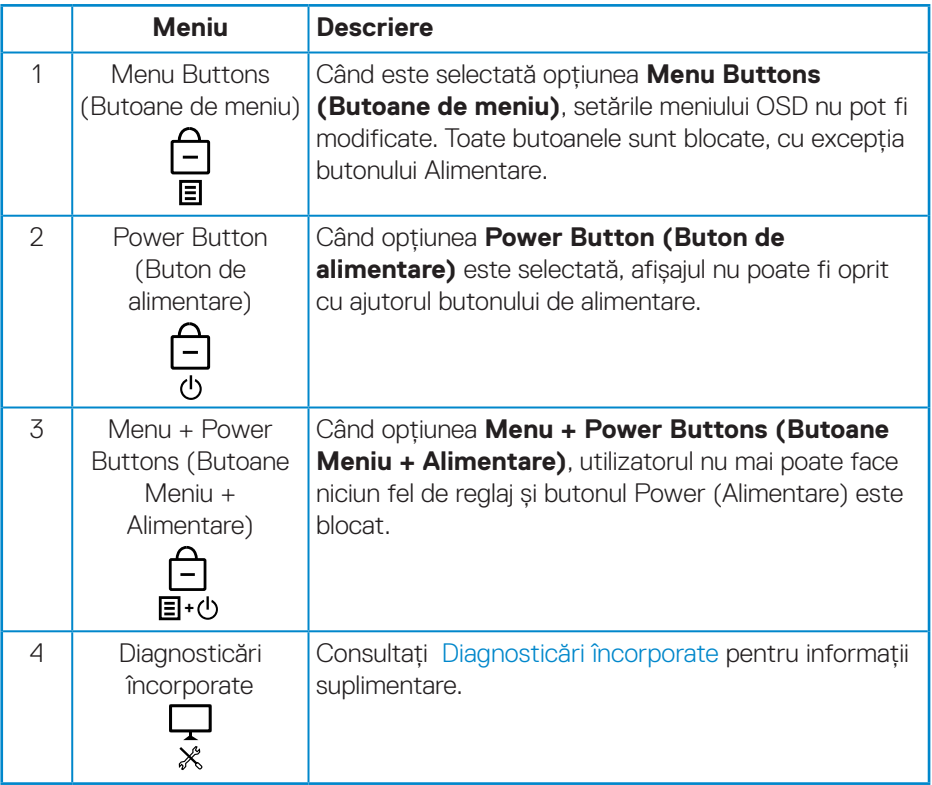

**NOTĂ: Pentru a accesa meniul de blocare sau de deblocare – apăsați și mențineți apăsat butonul Exit (Ieșire) (butonul 4) timp de patru secunde.**

**D**<sup></sup>

În scenariile următoare, pictograma e apare în centrul afișajului:

- La apăsarea butonului Sus (butonul 1), butonului Jos (butonul 2), butonului Meniu (butonul 3) sau butonului Exit (Ieșire) (butonul 4). Acest lucru indică faptul că butoanele din meniul OSD sunt în stare de blocare.
- Când este apăsat butonul Power (Alimentare) (butonul 5). Aceasta indică faptul că butonul de alimentare este în stare de blocare.
- Când se apasă oricare dintre cele cinci butoane. Aceasta indică faptul că butoanele din meniul OSD și butonul de alimentare este în stare de blocare.

### **Deblocarea meniului OSD și a butoanelor Power (Alimentare):**

- **1.** Apăsați și mențineți apăsat butonul Exit (Ieșire) (butonul 4) timp de patru secunde. Se afișează meniul de deblocare.
- **2.** Selectați pictograma de deblocare <sub>[1]</sub> pentru a debloca butoanele de pe afișaj.

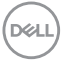

#### <span id="page-46-0"></span>**Mesajele de avertizare ale meniului OSD**

Dacă monitorul nu acceptă o anumită rezolutie, se afisează mesajul următor:

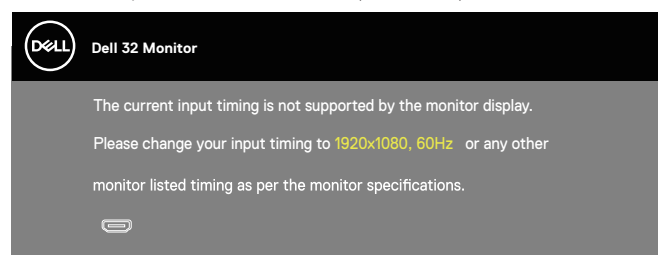

Acest lucru înseamnă că monitorul nu se poate sincroniza cu semnalul primit de la computer. Consultati Specificatii rezolutie pentru gamele de frecventă orizontală și verticală valabile pentru acest monitor. Modul recomandat este 1920 x 1080.

Înainte de dezactivarea functiei **DDC/CI**, se afisează mesajul următor:

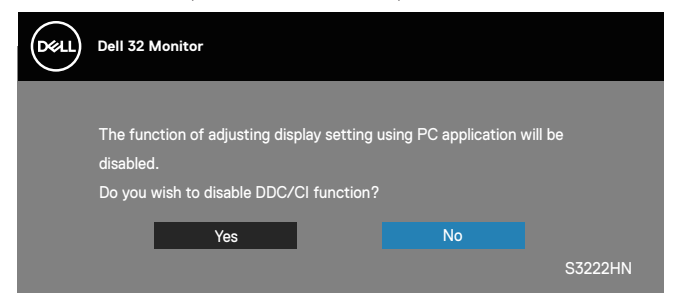

Dacă monitorul trece la **Standby Mode (Modul Așteptare)**, apare mesajul următor:

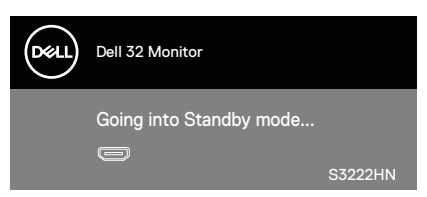

DEL

În cazul în care cablul HDMI nu este conectat, apare o casetă de dialog flotantă după cum se afişează mai jos. Monitorul va trece la Standby Mode (Modul Așteptare) a energiei după 4 minute, dacă rămâne în această stare.

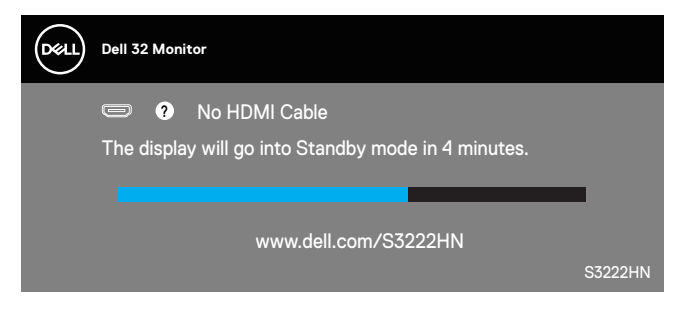

OSD funcţionează numai în modul de funcţionare normal. Dacă apăsați pe orice buton în Standby Mode (Modul Așteptare), se va afişa mesajul următor:

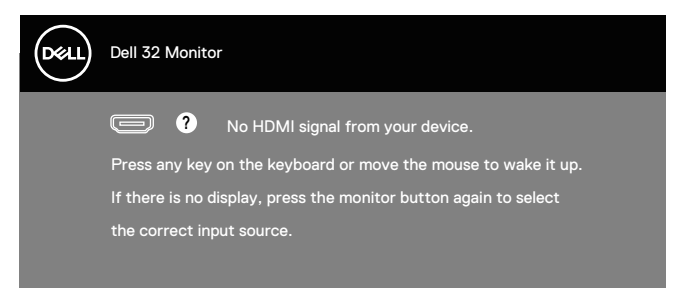

Activati computerul si monitorul pentru a avea acces la OSD.

### <span id="page-48-0"></span>**Setarea rezoluţiei maxime**

Pentru a seta rezolutia maximă a monitorului:

 $\hat{\ln}$  Windows $^{\circ\!\!\!\!\circ\mathbb R}$  8, Windows $\mathop{\circ\!\!\!\circ\!\!\!\circ\mathbb R}$  8.1:

- **1.** Numai pentru Windows 8 si Windows 8.1, selectati panoul Desktop pentru a comuta desktopul clasic.
- **2.** Faceţi clic dreapta pe desktop şi faceţi clic pe **Screen Resolution (Rezoluţie ecran)**.
- **3.** Faceti clic în lista verticală a rezolutie ecranului și selectati 1920 x 1080.
- **4.** Faceţi clic pe **OK**.

în Windows $^\circ$ 10:

- 1. Faceti clic dreapta pe desktop și faceti clic pe **Display settings (Setări afişare)**.
- **2.** Faceți clic pe **Advanced Display Settings (Setări avansate pentru afișaj)**.
- **3.** Faceți clic pe lista derulantă **Choose Display (Selectare afișaj)** și selectați numărul corect al modelului de afișaj.
- **4.** Faceţi clic pe **Display adapter properties (Afişaţi proprietăţile adaptorului)**.
- **5.** Faceți clic pe **List All Modes (Afișare toate modurile)** în noua fereastră pop-up și selectați **1920 x 1080**.
- **6.** Faceţi clic pe **OK**.

Dacă nu vedeti optiunea **1920 x 1080**, probabil va trebui să actualizati driverul video. În functie de computer, finalizati una dintre procedurile următoare:

Dacă aveţi un desktop Dell sau un computer portabil:

• Mergeti la **www.dell.com/support**, introduceti eticheta de service a computerului și descărcați cel mai recent driver al plăcii video.

Dacă utilizati alt computer decât Dell (portabil sau desktop):

- Mergeti la site-ul de asistentă al computerului și descărcati cele mai recente drivere video.
- Mergeţi la site-ul web al plăcii video şi descărcaţi cele mai recente drivere video.

**D**<sup></sup>

### <span id="page-49-0"></span>**Utilizarea extensiei de înclinare**

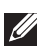

**NOTĂ: Aceste valori sunt aplicabile suportului livrat împreună cu monitorul. Pentru a configura orice alt suport, consultați documentația livrată împreună cu suportul.**

**Extensia înclinării**

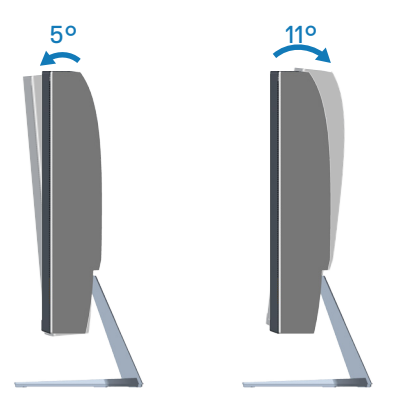

**NOTĂ: Monitorul este livrat din fabrică fără a avea suportul montat.**

## <span id="page-50-0"></span>**Ergonomie**

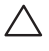

### **ATENŢIE: Utilizarea necorespunzătoare sau prelungită a tastaturii poate duce la vătămare.**

### **ATENŢIE: Vizualizarea ecranului monitorului pentru perioade îndelungate de timp poate duce la încordarea ochilor.**

Pentru confort și eficiență, respectați următoarele instrucțiuni atunci când configurați și utilizați stația de lucru a computerului:

- Poziționați computerul astfel încât monitorul și tastatura să fie direct în fața dvs. în timp ce lucrați. Rafuri speciale sunt disponibile în comerț pentru a vă ajuta să poziționați corect tastatura.
- Pentru a reduce riscul de solicitare a ochilor si de aparitie a durerilor la nivelul gâtului/braţelor/spatelui/umerilor atunci când utilizaţi monitorul pentru perioade lungi de timp, vă sugerăm:
- **1.** să păstrați o distantă de 20 28 inch (50 70 cm) între ochi și ecran;
- **2.** să clipiti frecvent pentru a vă umezi ochii sau să vă umeziti ochii cu apă după utilizarea prelungită a monitorului.
- **3.** să luati pauze regulate și frecvente timp de 20 de minute la fiecare două ore;
- **4.** să vă îndepărtati privirea de la monitor și să priviti la un obiect aflat la o distantă de 20 de metri de cel putin 20 de secunde în timpul pauzelor;
- **5.** să efectuati întinderi pentru a elimina tensiunea de la nivelul gâtului, bratelor, spatelui şi umerilor în timpul pauzelor.
- Asigurați-vă că ecranul monitorului este la nivelul ochilor sau puțin sub acesta atunci când stați în fața monitorului.
- Reglați înclinarea monitorului, contrastul și setările de luminozitate.
- Reglați iluminarea ambientală din jurul dvs. (cum ar fi luminile de deasupra, lămpile de birou și perdelele sau jaluzelele de la ferestrele din apropiere) pentru a minimiza reflectiile și strălucirea pe ecranul monitorului.
- Folosiți un scaun care oferă un sprijin lombar bun.
- Mențineți antebrațele orizontale, cu încheieturile într-o poziție neutră, confortabilă, în timp ce utilizați tastatura sau mouse-ul.
- Lăsați întotdeauna spațiu pentru a vă așeza mâinile în timp ce utilizați tastatura sau mouse-ul.
- Lăsați brațele superioare să se sprijine natural pe ambele părți.
- Talpa picioarelor dvs. trebuie să fie plată pe podea.

DØLI

- Când stați, asigurați-vă că greutatea picioarelor dvs. este pe tălpi și nu pe partea din față a scaunului. Reglați înălțimea scaunului sau utilizați un suport pentru picioare, dacă este necesar, pentru a menține o postură corectă.
- Variați activitățile la lucru. Încercați să vă organizați munca pentru a nu fi necesar să stați jos și să lucrați pentru perioade îndelungate de timp. Încercați să stați în picioare sau să vă ridicați și să vă plimbați la intervale regulate.
- Păstrați zona de sub birou lipsită de obstacole sau cabluri de alimentare care pot interfera cu poziția comodă pe scaun sau pot prezenta un potențial pericol de împiedicare.

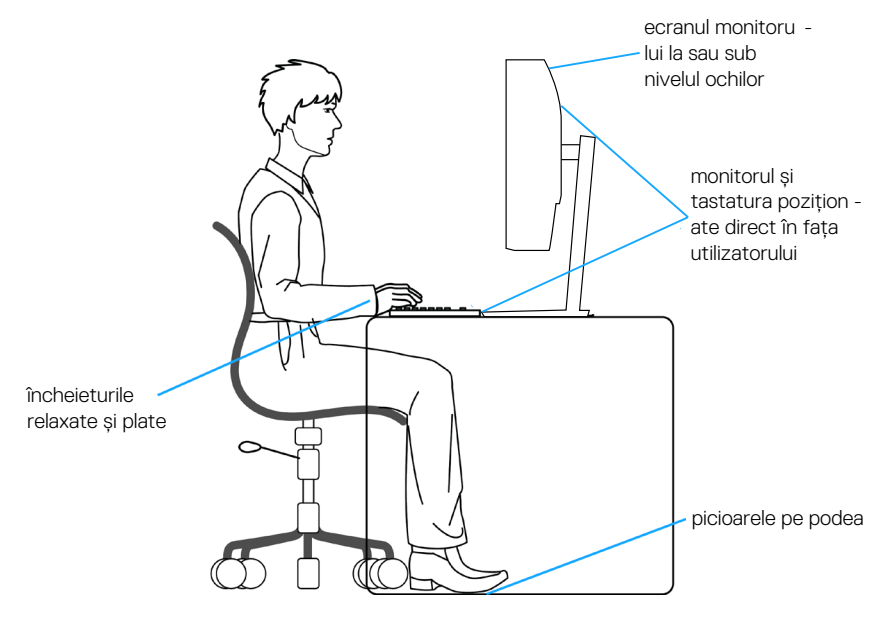

**D**<sup></sup>

## <span id="page-52-0"></span>**Manipularea și mutarea ecranului**

Pentru a vă asigura că monitorul este manevrat în siguranță atunci când îl ridicați sau îl mutați, urmați regulile menționate mai jos:

- Înainte de a muta sau ridica monitorul, opriți computerul și monitorul.
- Deconectati toate cablurile de la monitor.
- Puneți monitorul în cutia originală, cu materialele de ambalare originale.
- Țineți ferm marginea de jos și partea laterală a monitorului, fără a aplica o presiune excesivă atunci când ridicați sau mutați monitorul.

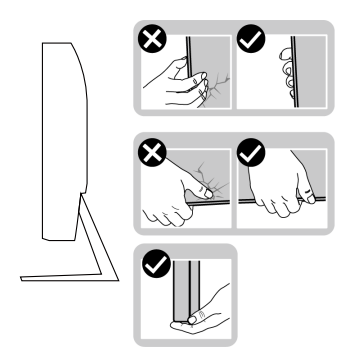

• Când ridicați sau mutați monitorul, asigurați-vă că ecranul este îndreptat către dvs. și nu apăsați pe suprafața afișajului, pentru a evita zgârieturile sau deteriorarea.

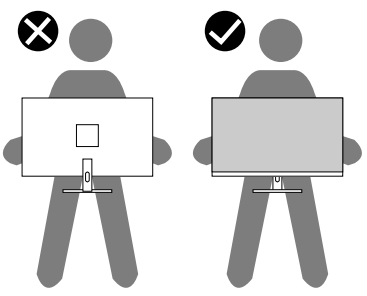

- Când transportați monitorul, evitați șocurile sau vibrațiile bruște.
- Când ridicați sau mutați monitorul, nu rotiți monitorul în timp ce țineți baza suportului sau dispozitivul de ridicare. Aceasta poate duce la deteriorarea accidentală a monitorului sau la vătămarea corporală.

DØL

<span id="page-53-0"></span>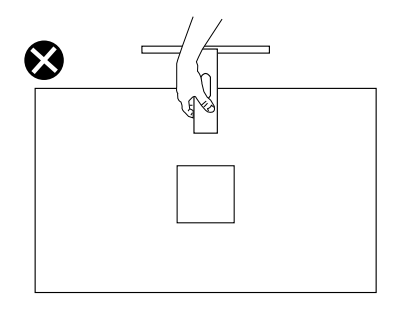

## **Îndrumări privind întreţinerea**

### **Curăţarea monitorului**

- **AVERTIZARE: Înainte de a curăţa monitorul, scoateţi din priză cablul de alimentare al monitorului.**
- **ATENŢIE: Citiţi şi urmaţi** [Instrucţiuni privind siguranţa](#page-5-1) **înainte de a curăţa monitorul.**

Pentru eficientă, urmati instructiunile din lista de mai jos la despachetarea, curătarea sau manevrarea monitorului:

- Pentru a curăța ecranul, umeziți ușor o cârpă moale și curată cu apă. Dacă este posibil, utilizati un servetel special de curătate a ecranului sau o solutie adecvată pentru pelicula antistatică. Nu utilizați benzen, diluant, amoniac, substante de curătare abrazive sau aer comprimat.
- Utilizati o cârpă usor umezită pentru a curăta monitorul. Evitati utilizarea oricăror detergenti, deoarece unii detergenti lasă o peliculă lăptoasă pe monitor.
- Dacă observati praf alb atunci când despachetati monitorul, stergeti-l cu o lavetă.
- Manevrați monitorul cu atenție, deoarece este posibil ca un monitor de culoare neagră să se zgârie și să prezinte urme de uzură albe.
- Pentru a mentine la cel mai înalt nivel calitatea imaginii monitorului, utilizati un economizor de ecran cu schimbare dinamică şi opriţi monitorul dacă nu îl utilizati.

**D&I** 

## <span id="page-54-0"></span>**Depanarea**

**AVERTIZARE: Înainte de a începe oricare dintre procedurile din această**  sectiune. respectati *Instructiuni privind siguranta*.

### **Testare automată**

Monitorul vă oferă caracteristica de testare automată care vă permite să verificați dacă monitorul functionează corect. Dacă monitorul și computerul sunt corectate în mod adecvat, dar ecranul monitorului rămâne întunecat, rulați testarea automată a monitorului parcurgând etapele următoare:

- **1.** Opriţi computerul şi monitorul.
- **2.** Deconectati toate cablurile video de la monitor. Astfel, nu trebuie implicat computerul.
- **3.** Porniti monitorul.

Dacă monitorul functionează corect, detectează faptul că nu există semnal și apare unul dintre mesajele următoare. Când se află în modul de testare automată, ledul de alimentare rămâne alb.

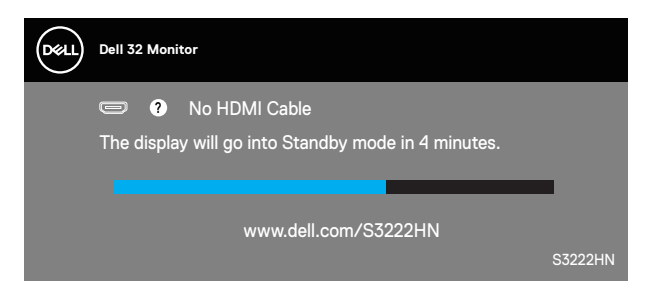

**NOTĂ: Această casetă mai apare în timpul funcţionării normale a sistemului, dacă este deteriorat sau deconectat cablul video.**

**4.** Opriți monitorul și reconectați cablul video; apoi, porniți computerul și monitorul.

Dacă monitorul rămâne întunecat după ce reconectati cablurile, verificati controlerul video şi computerul.

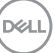

## <span id="page-55-1"></span><span id="page-55-0"></span>**Diagnosticări încorporate**

Monitorul are un instrument de diagnosticare încorporat care vă ajută să stabiliti dacă o anomalie a ecranului este o problemă inerentă a monitorului sau a computerului si plăcii video.

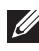

**NOTĂ: Puteți rula diagnosticările încorporate numai atunci când cablul video este deconectat și monitorul se află în modul de testare automată.**

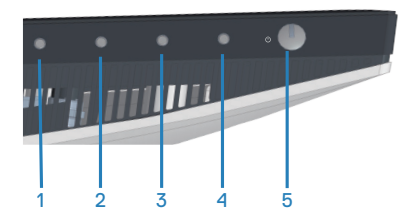

Pentru a rula diagnosticarea încorporată:

- **1.** Asigurati-vă că ecranul este curat (nu există particule de praf pe suprafata ecranului).
- **2.** Deconectați cablurile video din spatele computerului sau monitorului. Monitorul trece în modul de testare automată.
- **3.** Mentineti apăsat butonul Exit (Iesire) (butonul 4) timp de patru secunde pentru a accesa meniul de blocare/deblocare OSD.

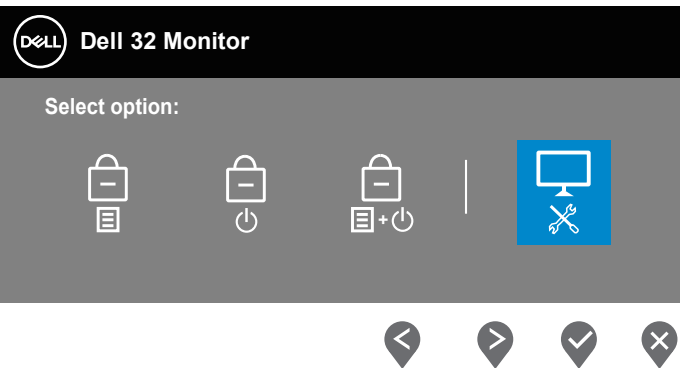

**D&I** 

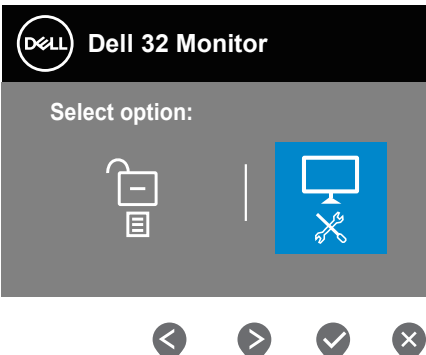

- **4.** Selectați pictograma  $\sqrt{2}$  pentru a executa diagnosticările încorporate.
- **5.** Verificaţi cu atenţie dacă ecranul are anomalii.
- **6.** Apăsaţi din nou tasta Sus (butonul 1) de pe capacul din spate. Culoarea ecranului devine gri.
- **7.** Verificaţi dacă afişajul are anomalii.
- **8.** Repetaţi paşii 6 şi 7 pentru a verifica afişajul cu ecrane pe roşu, verde, albastru, negru şi alb şi cu modele de text.

Testul este terminat atunci când apare ecranul de text. Pentru părăsirea funcției, apăsați din nou butonul în Sus (butonul 1).

Dacă nu detectați nicio anomalie a ecranului la utilizarea instrumentului de diagnosticare încorporat, monitorul functionează corespunzător. Verificati placa video şi computerul.

## <span id="page-57-0"></span>**Probleme comune**

Tabelul următor conţine informaţii generale despre problemele frecvente ale monitorului pe care le puteţi întâlni şi soluţiile posibile:

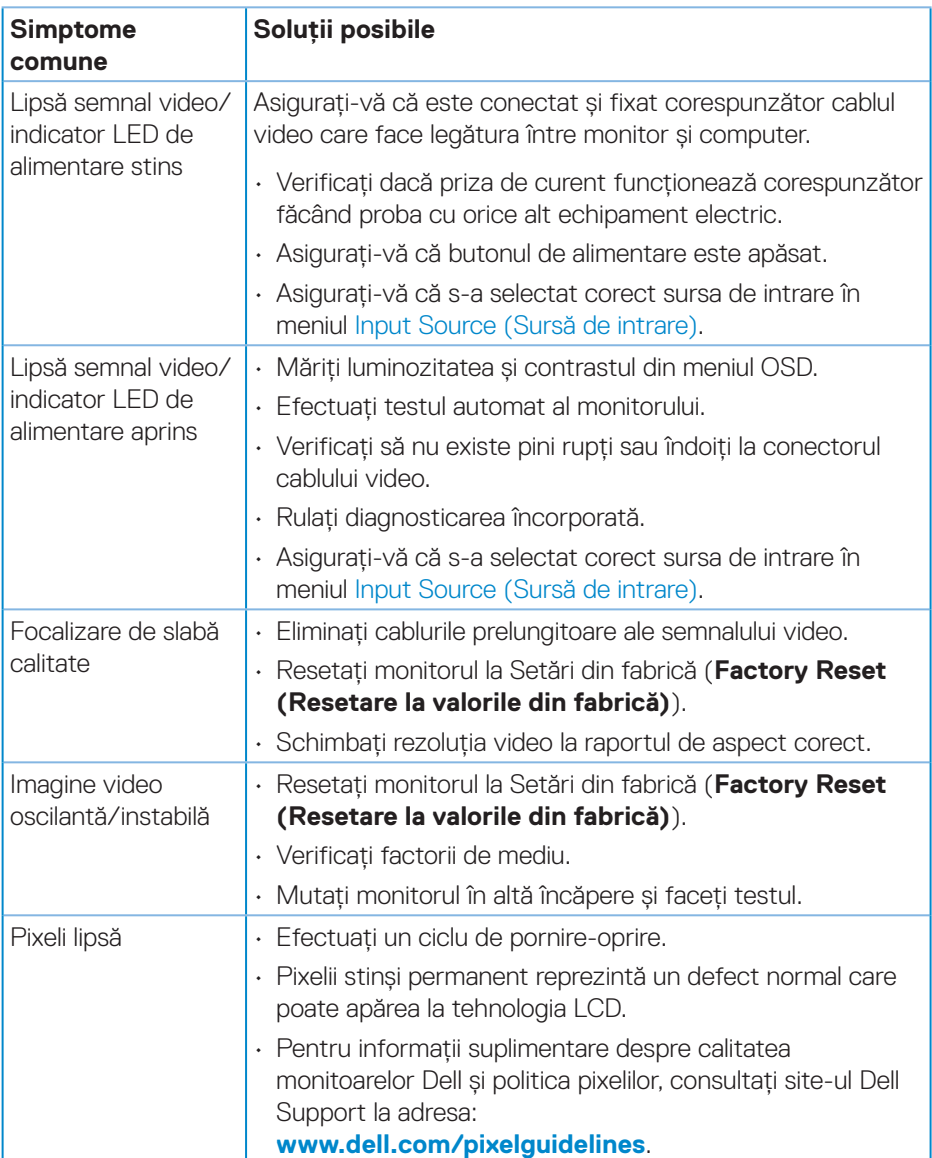

DELL

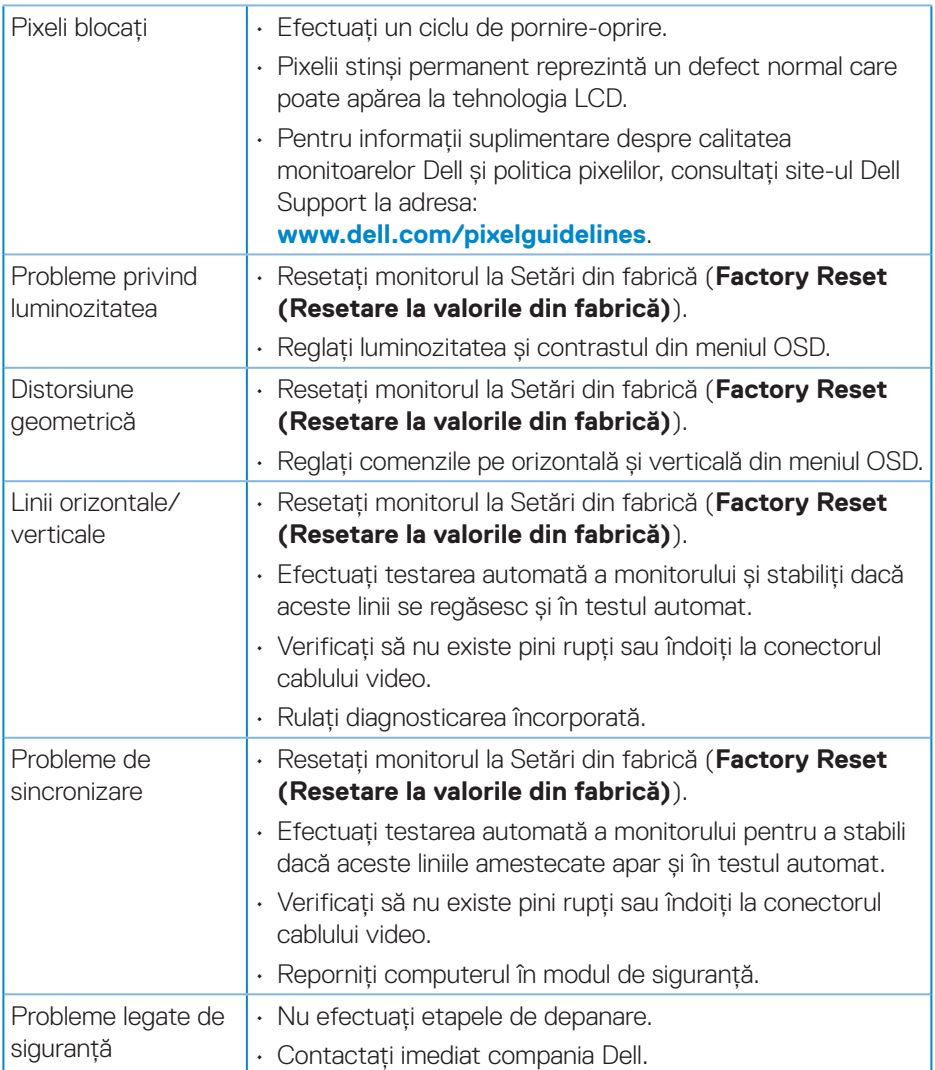

 $\int$ DELL

![](_page_59_Picture_190.jpeg)

 $(\overline{DZL}$ 

<span id="page-60-0"></span>![](_page_60_Picture_142.jpeg)

![](_page_60_Picture_143.jpeg)

 $\int 1$ 

## <span id="page-61-0"></span>**Anexă**

### **AVERTIZARE: Utilizarea altor comenzi, reglaje sau proceduri decât cele specificate în această documentaţie poate duce la şocuri sau defecţiuni electrice şi/sau mecanice.**

Pentru informații despre instrucțiunile privind siguranța, consultați **Informații privind siguranța, mediul înconjurător şi reglementările (SERI)**.

## **Notificările FCC (numai pentru S.U.A.) şi alte informaţii de reglementare**

Pentru notele FCC şi alte informaţii privind reglementarea, consultaţi site-ul web privind conformarea la reglementări la adresa **www.dell.com/regulatory\_ compliance**.

### **Contactarea companiei Dell**

**Pentru clienţii din S.U.A., apelaţi 800-WWW-DELL (800-999-3355).**

**NOTĂ: Dacă nu aveți o conexiune internet activă, puteți găsi informațiile de contact pe factura achiziției, pe plicul ambalajului, pe chitanță sau în catalogul produselor Dell.**

Dell vă oferă mai multe opţiuni de service şi asistenţă online sau telefonică. Disponibilitatea variază în funcţie de ţară şi produs şi este posibil ca unele servicii să nu fie disponibile în zona dvs.

- Asistență tehnică online **www.dell.com/support/monitors**
- Contact Dell **www.dell.com/contactdell**

**D**<sup></sup>